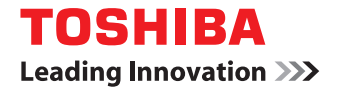

東芝デジタル複合機

# **スキャンガイド**

LP35

# **E-STUDIO2000AC e-STUDIO2505AC/3505AC/4505AC/5005AC E-STUDIO2508A/3508A/4508A/5008A E-STUDIO5506AC/6506AC/7506AC E-STUDIO6508A/8508A** PAPER REUSING SYSTEM PAPER REUSING SYSTEM PAPER REUSING SYSTEM

 $LEP45$ 

LP<sub>50</sub>

# <span id="page-2-0"></span>**はじめに**

このたびは東芝デジタル複合機をお買い上げいただきまして、まことにありがとうございます。 この取扱説明書は、本機を使用したスキャン機能の操作方法について説明しています。 これらの機能を使用する前に、本書をよくお読みください。また、これらの機能を最良の状態でお使いいた だくために、本書をいつもお手元に置いて有効にご活用ください。

# <span id="page-2-1"></span>**■ 本書の読みかた**

### **□ 本文中の記号について**

本書では、重要事項には以下の記号を付けて説明しています。これらの内容については必ずお読みください。

- 「誤った取り扱いをすると人が死亡する、または重傷\*1を負う可能性があること」を示してい 八警告 ます。
- 「誤った取り扱いをすると人が傷害\*2を負う可能性、または物的損害\*3のみが発生する可能性 八注意 があること」を示しています。

注意 操作するうえでご注意いただきたい事柄を示しています。

- 操作の参考となる事柄や、知っておいていただきたいことを示しています。 補 足
	- $\Box$ 関連事項を説明しているページを示しています。必要に応じて参照してください。
- \*1 重傷とは、失明やけが・やけど(高温・低温)・感電・骨折・中毒などで、後遺症が残るものおよび治療に入院・長期の通院を要するもの を指します。 \*2 傷害とは、治療に入院や長期の通院を要さない、けが・やけど・感電を指します。
- 
- \*3 物的損害とは、財産・資材の破損にかかわる拡大損害を指します。

# **□ 本書の対象機種について**

本書の対象機種は、本文中で以下のように表記しています。

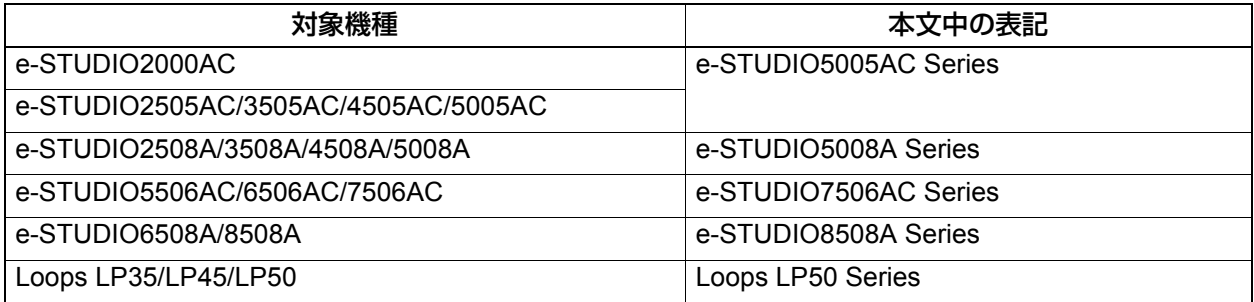

### **□ オプション機器について**

使用可能なオプション機器は、本機のかんたん操作ガイドをご覧ください。

### **□ 本文中の画面について**

お使いの機種やオプション機器の装着状況、OSのバージョンやアプリケーションによっては、表示される画 面が異なることがあります。

### **□ 本文中の記載名称について**

本書では、両面同時原稿送り装置と自動両面原稿送り装置を、どちらも自動原稿送り装置と記述して説明し ています。

### **□ 商標について**

商標については安全にお使いいただくためにをご覧ください。

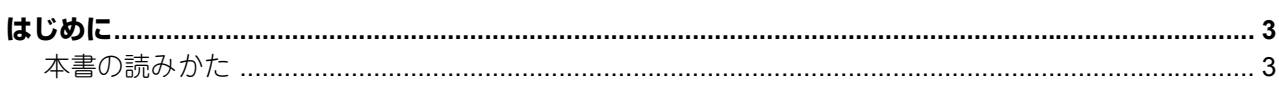

# 第1章 概要

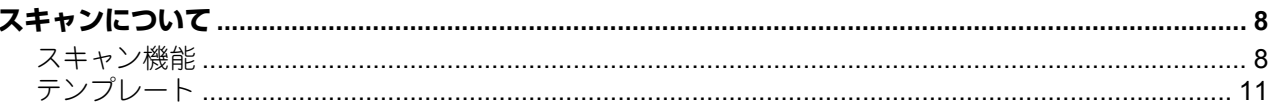

# 第2章 スキャンする (基本操作)

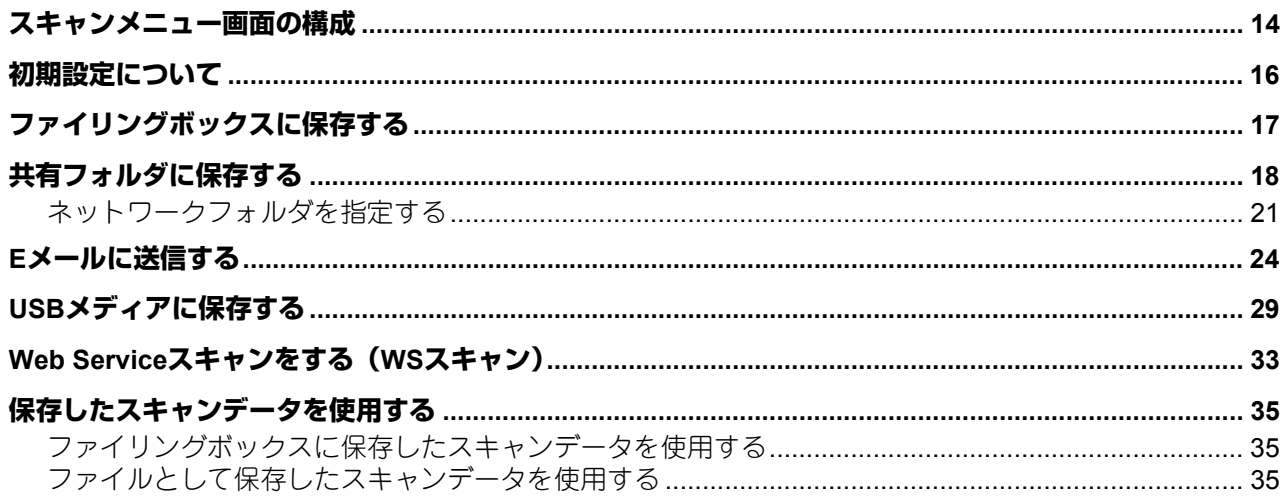

# 第3章 便利な使いかた

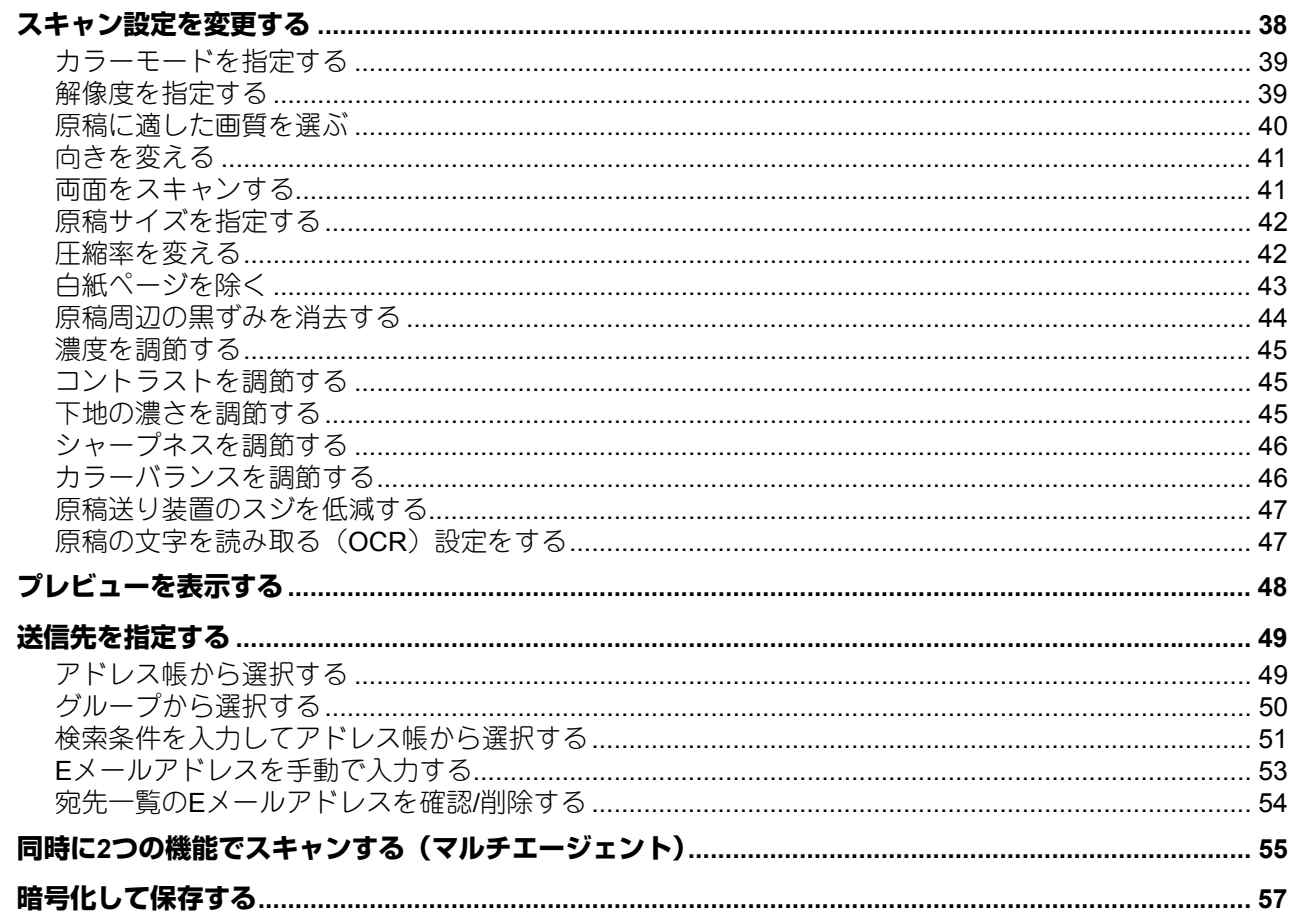

# **第4[章 ユーティリティツールを使ってスキャンする](#page-58-0)**

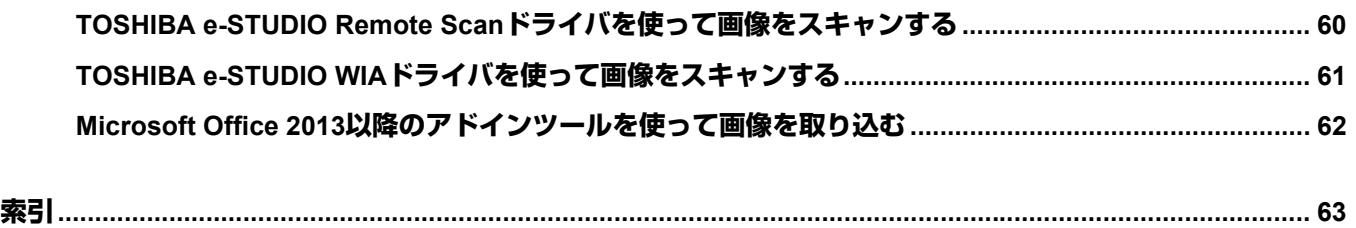

<span id="page-6-0"></span>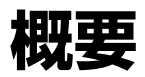

ここでは、スキャン機能の概要について説明します。

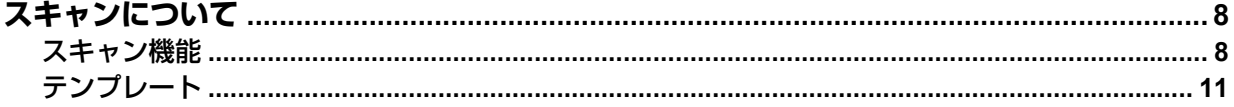

# <span id="page-7-2"></span><span id="page-7-0"></span>**スキャンについて**

本機では、自動原稿送り装置または原稿ガラスから、簡単な操作で原稿を画像データとしてスキャンできま す。スキャンした画像データは、本機のファイリングボックスや共有フォルダに保存したり、指定のEメール アドレスへ送信できます。

### <span id="page-7-3"></span><span id="page-7-1"></span>**■ スキャン機能**

本機では、必要最低限の操作だけでスキャンできる「かんたんスキャン」機能と、保存先やファイル形式を 指定することができる「スキャン」機能があります。「スキャン」機能では「ファイリングボックスに保管」、 「共有フォルダに保管」、「Eメール送信」、「USBに保管」、「WSスキャン」の5つの保存先をサポートしていま す。スキャンした画像は、PDF、XPS、TIFF、またはJPEGファイルとして保存できます。

補足

- 強制暗号化機能が有効に設定されている場合、選択できるファイル形式はPDFのみとなります。強制暗号 化機能についての詳細は、設定管理ガイドを参照してください。
- XPSファイルは、以下のOS環境でのみ使用できます。
	- Windows Vista以降
	- Windows Server 2008 Service Pack 1以降

# <span id="page-7-4"></span>**□ OCRオプション**

OCRオプションを搭載している場合は、光学文字認識機能(OCR)を使用することができます。本機能を使 うと原稿に記載された文字を認識し、テキストデータとして出力することができます。OCRを有効にした場 合は、PDF、DOCX、XLSXまたはPPTXファイルとして保存できます。

補足

- 原稿の状態や読み取り条件によっては、OCRは正しく文字や図形を認識できないことがあります。
- <span id="page-7-5"></span> 保存形式にPDFファイルを選択した場合、OCRで読み取ったデータはスキャン画像の上に透明なテキスト データとして重なって保存されます(サーチャブルPDF)。
- 保存形式にDOCX、XLSX、またはPPTXファイルを選択した場合、複雑なレイアウトは再現できないこと があります。
- 文字認識の精度は、スキャンの読み取り解像度により変わります。読み取る原稿に小さな文字が含まれて いるときは解像度の設定を大きくしてください。推奨する解像度とフォントの大きさの関係は以下のとお りです。

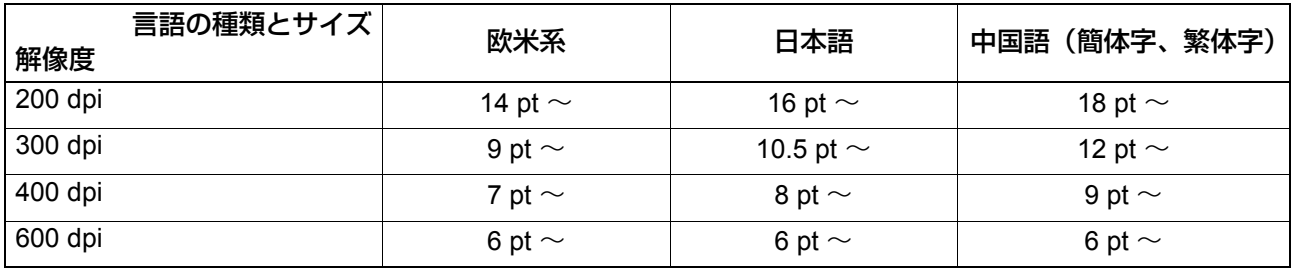

\*各言語、各解像度とも最大認識フォントサイズは60 ptです。

# <span id="page-7-6"></span>**□ メタスキャンオプション**

メタスキャンオプションを搭載している場合は、スキャン画像にメタデータ(XMLファイル)を添付してE メール送信したり、本機の共有フォルダに保存したりすることができます。

# <span id="page-8-1"></span>**□ かんたんスキャン**

本機では、必要最低限の操作だけでスキャンをすることができるように「かんたんスキャン」という専用の 操作画面が用意されています。 「かんたんスキャン」の操作方法は、本機のかんたん操作ガイドを参照してください。

# <span id="page-8-0"></span>**□ ファイリングボックスに保管**

「ファイリングボックス」では、本機のファイリングボックスにスキャンした画像データをファイリングボッ クス文書として保存することができます。ファイリングボックスに保存した画像データの管理は、ボックス やフォルダを作成して行います。保存した画像データは、ファイリングボックスWebユーティリティを使っ て印刷したり、複数のデータを合成して新規文書を作成することもできます。また、TWAINドライバやファ イルダウンローダを使えば、これらのデータをお使いのコンピュータに取り込むこともできます。

### 注意

- ファイリングボックスの最大容量は、お使いの機種や環境により異なります。ファイリングボックスの空 き容量は、ファイリングボックスと共有フォルダに使用できる容量の合計値として、TopAccessの[装置] タブで確認できます。
- ファイリングボックスに保存されている文書は、不要になったときに削除してください。
- ファイリングボックスには、Windows OS搭載のクライアントコンピュータからアクセスできます。

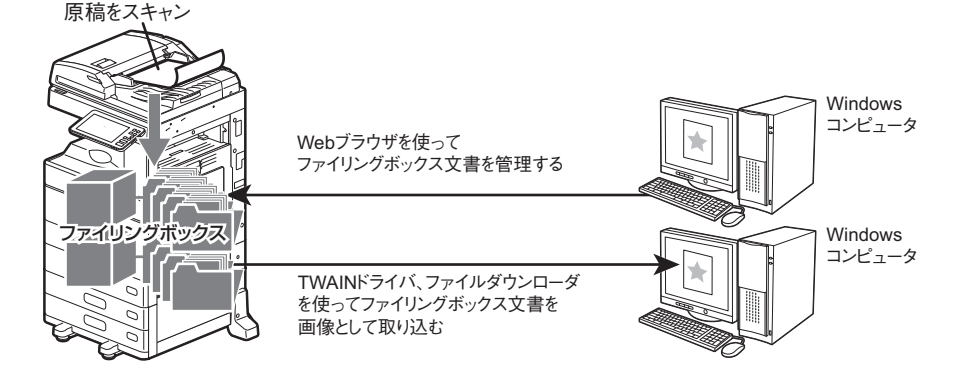

「ファイリングボックスに保管」の操作方法については、以下のセクションを参照してください。 P.17 [「ファイリングボックスに保存する」](#page-16-0)

補足

ファイリングボックスについての詳細は、ファイリングボックスガイドを参照してください。

概要

## <span id="page-9-1"></span>**□ 共有フォルダに保管**

「共有フォルダに保管」では、本機内の共有フォルダまたは別のネットワークフォルダに、スキャンした画像 データをPDF、XPS、TIFF、またはJPEGファイルとして保存できます。画像データの保存先フォルダから画 像データをコピーし、お使いのコンピュータで使用します。

保存先をネットワークフォルダに指定する場合は、Windows、Mac OSなどのOSに関係なく、FTP、SMB、 NetWare IPX、NetWare IP、またはFTPSでアクセス可能なネットワークフォルダに保存できます。

### 注意

- 共有フォルダに保存されているファイルは、不要になったときに削除してください。
- 共有フォルダの最大容量は、お使いの機種や環境により異なります。共有フォルダの空き容量は、共有 フォルダとファイリングボックスに使用できる容量の合計値として、TopAccessの[装置]タブで確認で きます。

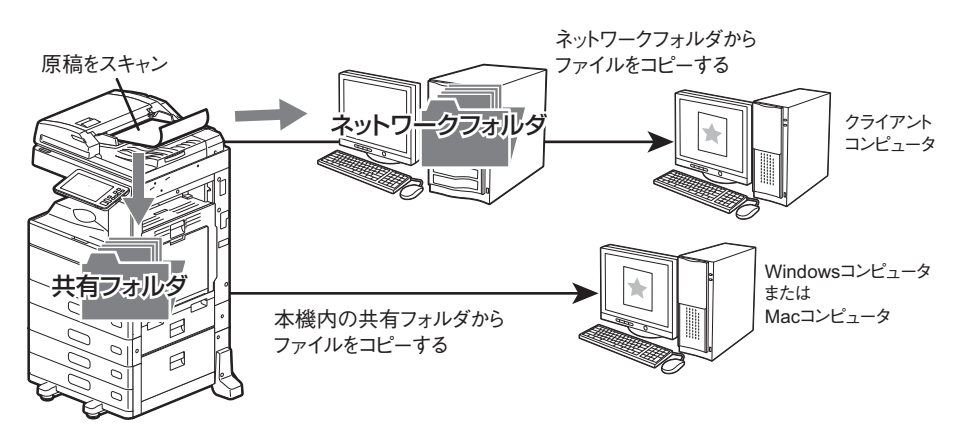

「共有フォルダに保管」の操作方法については、以下のセクションを参照してください。 P.18 [「共有フォルダに保存する」](#page-17-0)

### 補足

ファイルをコピーすると同時に保存することができるコピー&ファイル機能も利用できます。詳細は、コ ピーガイドを参照してください。

### <span id="page-9-0"></span>**□ Eメール送信**

「Eメール送信」では、スキャンした画像データを指定先のEメールアドレスへ送信することができます。こ の機能では、画像をPDF、XPS、TIFF、またはJPEGファイルに変換し、Eメールの添付ファイルとして送信 します。

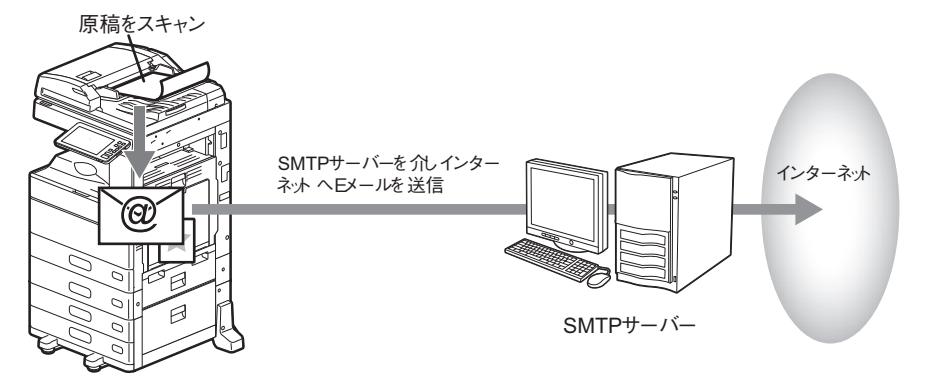

「Eメール送信」の操作方法については、以下のセクションを参照してください。 P.24 「E[メールに送信する」](#page-23-0)

# <span id="page-10-2"></span>**□ USBに保管**

「USBに保管」では、USBメディアにスキャンした画像データをPDF、XPS、TIFF、またはJPEGファイルと して保存できます。

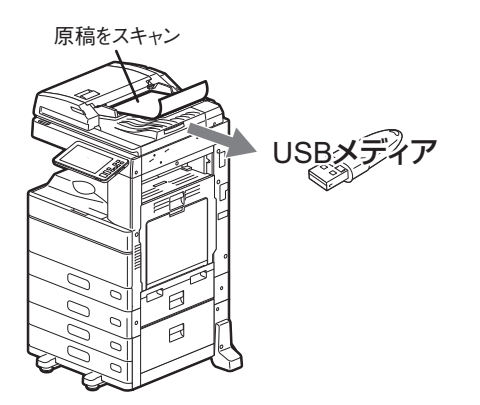

「USBに保管」の操作方法については、以下のセクションを参照してください。 P.29 「USB[メディアに保存する」](#page-28-0)

# <span id="page-10-4"></span><span id="page-10-3"></span>**□ WSスキャン**

「WS(Web Service)スキャン」では、Windows Vista以降/Windows Server 2008以降のコンピュータに搭載 される機能を利用してネットワークを介したコンピュータとのスキャン操作を行います。本機でスキャンし た画像は、お使いのクライアントコンピュータに取り込み、WIA (Windows Imaging Acquisition)ドライバ 対応アプリケーション上で画像を閲覧できます。

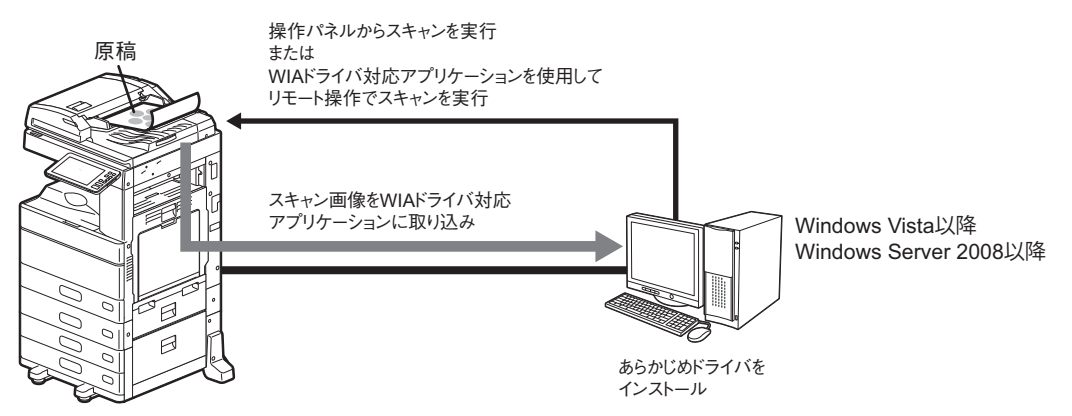

「WSスキャン」の操作方法については、以下のセクションを参照してください。 **■ P.33 「Web Serviceスキャンをする (WSスキャン)」** 

# <span id="page-10-1"></span><span id="page-10-0"></span>**■ テンプレート**

<span id="page-10-5"></span>テンプレートをいったん登録すると、スキャン設定を呼び出して、実行したいスキャン操作をより簡単に行 うことができます。メタスキャンオプションを搭載している場合は、メタスキャンの設定をテンプレートに 登録したり、登録されたメタスキャンのテンプレートを使用することができます。 テンプレートの登録および使用方法についてはテンプレートガイドを参照してください。

# Z

# <span id="page-12-0"></span>スキャンする (基本操作)

ここでは、基本的なスキャン操作について説明します。

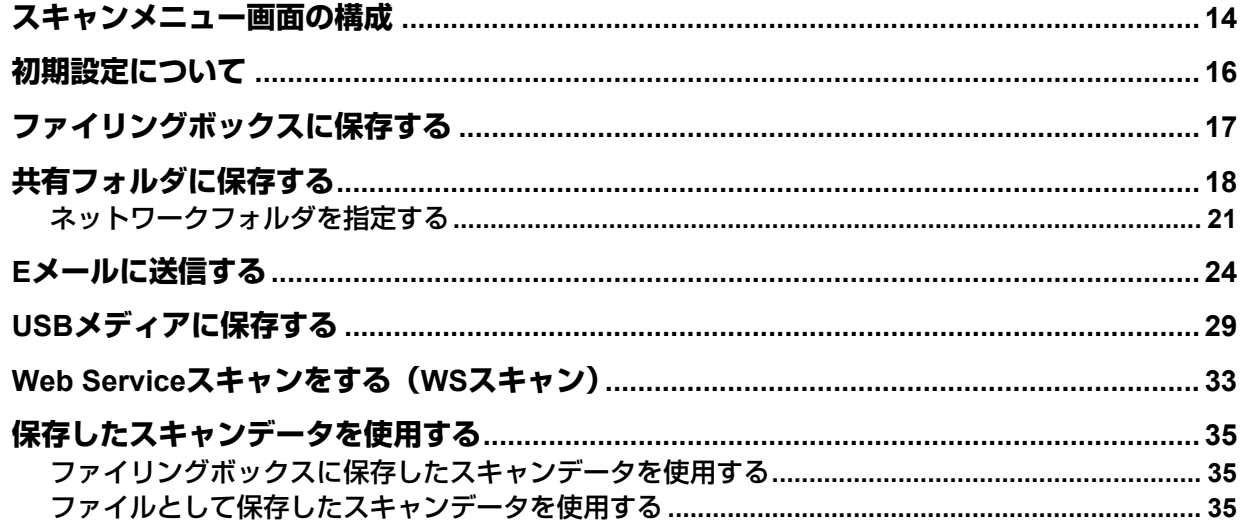

# <span id="page-13-1"></span><span id="page-13-0"></span>**スキャンメニュー画面の構成**

ホーム画面で[スキャン]を押すと、スキャンメニュー画面が表示されます。

### 注意

- 部門管理またはユーザ管理機能によって本機が管理されている場合は、部門コード、またはユーザ名やパ スワードなどのユーザ情報を入力する必要があります。
- 以下のような原稿は、サイズを正しく検知できません。使いたい原稿のサイズを指定してください。
	- OHPフィルムやトレーシングペーパーなどの、透明度の高い原稿
	- 全面または周囲が黒っぽい原稿
	- 新聞、雑誌など不定形サイズの原稿

詳しくは、用紙準備ガイドを参照してください。

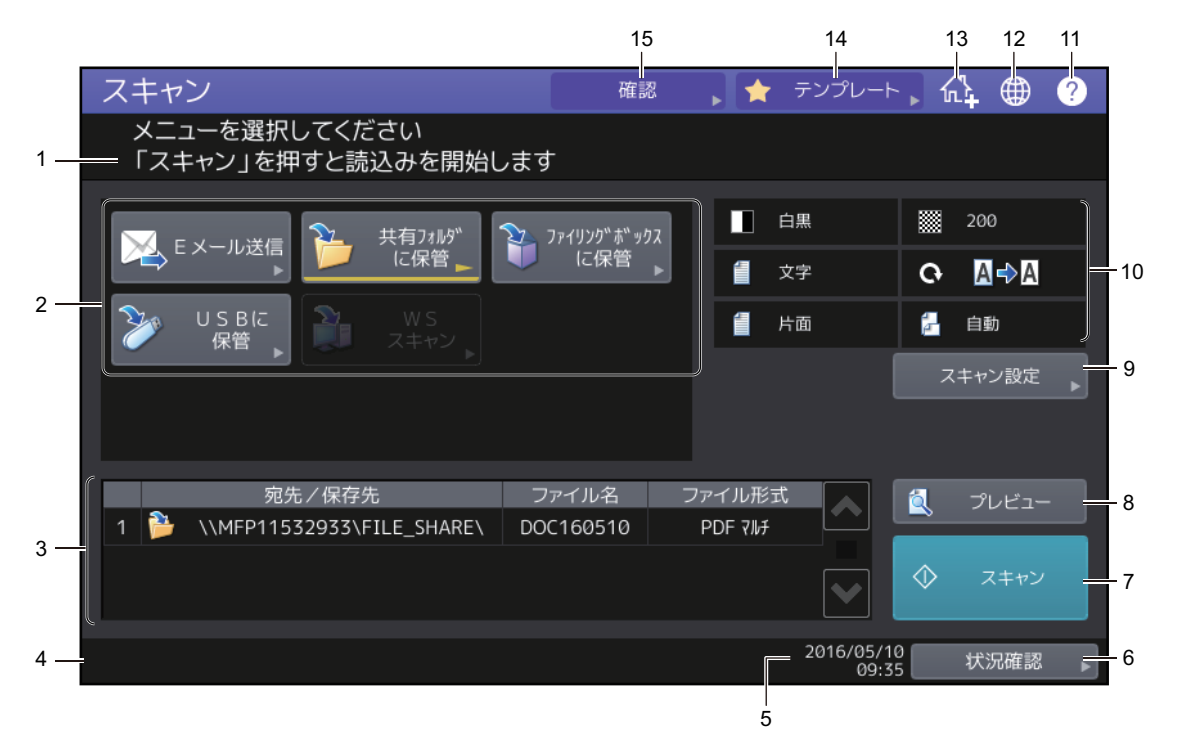

- <span id="page-13-7"></span>1. メッセージ表示エリア 操作説明や本機の状態を表示します。
- <span id="page-13-3"></span>2. 機能ボタン スキャン機能を選択するときに押します。ボタンを押すと、各機能に固有の設定画面が表示されます。
- <span id="page-13-6"></span>3. 保存先・宛先表示エリア 実行前のスキャンジョブが、保存先あるいは宛先ごとに表示されます。

#### 4. アラートメッセージ表示エリア

<span id="page-13-2"></span>ジョブの処理状況やエラー発生時の警告メッセージなど、機体の状況についてお知らせします。エラー メッセージについての詳細は、トラブルシューティングガイド[ハードウェア編]を参照してください。

<span id="page-13-5"></span>5. 日付表示

### 6. [状況確認]ボタン

<span id="page-13-4"></span>コピー、ファクス、スキャン、印刷などの進行状況や履歴を確認するときに押します。[状況確認]> 「ジョブ] > [スキャン] を押すと、スキャンジョブの実行状況が一覧表示されます。必要に応じて表示 されたジョブを削除することもできます。 状況確認操作についての詳細は、トラブルシューティングガイド[ソフトウェア編]を参照してくださ  $\mathcal{L}_{\lambda_{\circ}}$ 

- <span id="page-14-1"></span>7. [スキャン]ボタン スキャン操作を実行するときに押します。
- <span id="page-14-5"></span>8. [プレビュー]ボタン スキャン画像をプレビュー表示するときに押します。 P.48 [「プレビューを表示する」](#page-47-0)
- 9. [スキャン設定]ボタン

<span id="page-14-2"></span>「ファイリングボックスに保管」、「共有フォルダに保管」、「Eメール送信」および「USBに保管」機能に 共通して適用される設定を変更するときに押します。 P.38 [「スキャン設定を変更する」](#page-37-0)

### 10. スキャン設定表示部

<span id="page-14-3"></span>選択中のスキャン設定を表示します。各項目のボタンを押すと設定画面が開きます。設定についての詳 細は以下のページを参照してください。 P.38 [「スキャン設定を変更する」](#page-37-0)

### 11.[?](ヘルプ)ボタン

<span id="page-14-6"></span>機能の説明や、タッチパネル上のボタンの説明を表示します。

### 12. 言語切り替えボタン

ま示する言語を切り替えるときに押します。言語切り替えの詳細は設定管理ガイドを参照してください。

13. ホーム画面に登録ボタン

ジョブの設定などをホーム画面に登録するときに押します。詳細はテンプレートガイドを参照してくだ さい。

14. [テンプレート]ボタン

<span id="page-14-4"></span>テンプレート機能を使うときに押します。テンプレート機能についての詳細はテンプレートガイドを参 照してください。

<span id="page-14-0"></span>15.[確認]ボタン 現在選択されているスキャン設定を一覧表示するときに押します。

# <span id="page-15-1"></span><span id="page-15-0"></span>**初期設定について**

電源を入れたとき、節電モード解除時、または操作パネル上の[リセット]ボタンを押したときに、自動的 に選択される設定を初期設定と言います。初期設定の状態で原稿をスキャンすることもできますが、スキャ ン操作時に[スキャン設定]を押すと、お好みのスキャン設定をジョブ単位で変更できます。 P.38 [「スキャン設定を変更する」](#page-37-0)

本機の機体設置時におけるスキャンモードの各設定項目およびその初期設定は、以下の表のとおりです。

<span id="page-15-21"></span><span id="page-15-20"></span><span id="page-15-15"></span><span id="page-15-14"></span><span id="page-15-13"></span><span id="page-15-12"></span><span id="page-15-9"></span><span id="page-15-8"></span><span id="page-15-7"></span><span id="page-15-6"></span><span id="page-15-5"></span>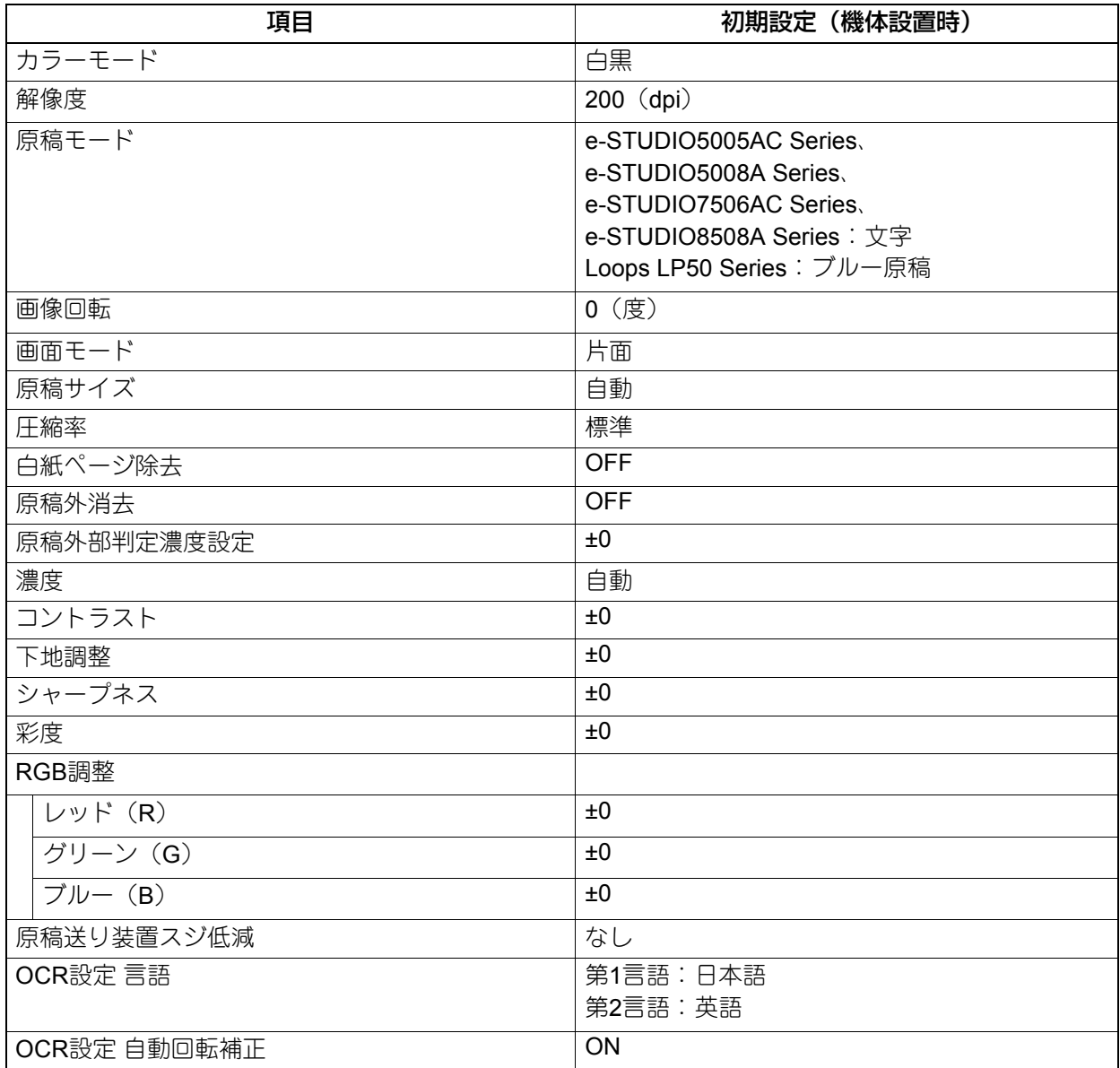

<span id="page-15-23"></span><span id="page-15-22"></span><span id="page-15-19"></span><span id="page-15-18"></span><span id="page-15-17"></span><span id="page-15-16"></span><span id="page-15-11"></span><span id="page-15-10"></span><span id="page-15-4"></span><span id="page-15-3"></span><span id="page-15-2"></span>補足

 現在選択されているスキャン設定を一覧表示したい場合、[確認]を押してください。 P.14 [「スキャンメニュー画面の構成」](#page-13-1)

 初期設定は、ホーム画面で[設定登録-ユーザ-]を押して呼び出す設定管理画面で変更できます。詳しく は、設定管理ガイドを参照してください。

# <span id="page-16-1"></span><span id="page-16-0"></span>**ファイリングボックスに保存する**

スキャンした画像データをファイリングボックスに保存します。1ジョブで200ページのスキャンが可能です。

ファイリングボックス内の文書データの保存先には、共有ボックスまたは、いずれかのユーザボックスを指 定できます。共有ボックスは事前に設定されているボックスで、すべての利用者で共有したい文書データを 保存します。ユーザボックスは利用者ごとに作成します。パスワードを設定してアクセスを制限することも できます。

保存したデータは、タッチパネルからの操作でいつでも印刷できます。また、ファイリングボックスWeb ユーティリティを使って管理することもできます。ファイリングボックスWebユーティリティを使うと、文 書データの印刷だけでなく、データ管理のためのユーザボックスやフォルダを作成したり、複数の文書デー タを合成して新規文書を作成することもできます。

### 注意

- ファイリングボックスの最大容量は、お使いの機種や環境により異なります。ファイリングボックスの空 き容量は、ファイリングボックスと共有フォルダに使用できる容量の合計値として、TopAccessの[装置] タブで確認できます。
- ユーザボックスに文書データを保存するには、事前に自分のユーザボックスを作成することが必要です。
- データの紛失を防ぐために、本機の内蔵ストレージ内のデータをバックアップすることをお勧めします。 ファイルダウンローダまたはファイリングボックスBackup Utilityを使って、お使いのコンピュータにデー タを取り込み、それらをバックアップできます。
- ファイリングボックスに保存されている文書は、不要になったときに削除してください。
- **1** 原稿をセットし、スキャンメニュー画面で[ファイリングボックスに保管]を押します。<br>- スキャン

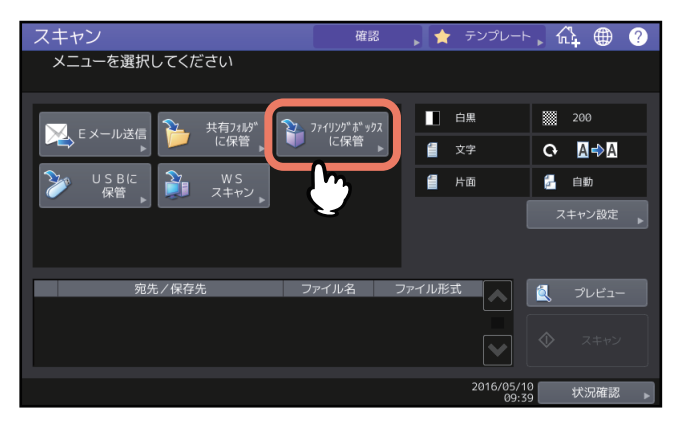

- 原稿のセットのしかたについては、用紙準備ガイドを参照してください。
- スキャンメニュー画面については、以下を参照してください。 P.14 [「スキャンメニュー画面の構成」](#page-13-1)
- 「ファイリングボックスに保管」機能を使用したスキャン画像の保存や、ユーザボックスの作成、保存 した文書データの印刷方法についての詳細は、ファイリングボックスガイドを参照してください。

# <span id="page-17-1"></span><span id="page-17-0"></span>**共有フォルダに保存する**

<span id="page-17-3"></span><span id="page-17-2"></span>スキャンした画像データを本機内蔵ストレージ内の共有フォルダまたはネットワークフォルダに送信して保 存を行います。共有フォルダに保存したデータは、ネットワークを介してクライアントコンピュータからア クセスできます。

1ジョブで最大1000ページ、または本機の内蔵メモリがいっぱいになるまでスキャンが可能です。

本機内蔵メモリへのスキャン枚数の目安は、約300ページ(カラーモードがフルカラーまたは自動カラー選 択)または約1500ページ(カラーモードが白黒)となります。

### 注意

- 共有フォルダの最大容量は、お使いの機種や環境により異なります。共有フォルダの空き容量は、共有 フォルダとファイリングボックスに使用できる容量の合計値として、TopAccessの[装置]タブで確認で きます。
- 本機の共有フォルダ内に作成できるファイル数は最大2000までになります。
- ネットワーク管理者は、スキャンした画像データをコンピュータに保存するための設定を行う必要があり ます。詳しくは、**TopAccess**ガイドを参照してください。
- 共有フォルダに保存したデータは、万一のためバックアップしておくことをお勧めします。
- 共有フォルダに保存されているファイルは、不要になったときに削除してください。
- **1** 原稿をセットし、スキャンメニュー画面で[共有フォルダに保管]を押します。

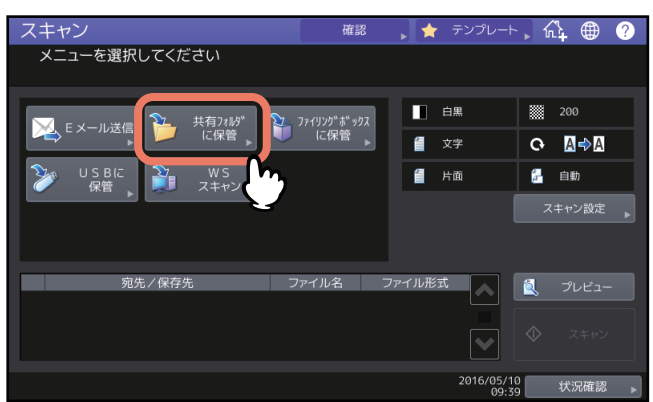

- 原稿のセットのしかたについては、用紙準備ガイドを参照してください。
- スキャンメニュー画面については、以下を参照してください。 P.14 [「スキャンメニュー画面の構成」](#page-13-1)

補 足

- 両面の原稿をスキャンしたり、カラーモードや解像度などの設定を行う場合は、[スキャン設定]を押 して設定を変更してください。 P.38 [「スキャン設定を変更する」](#page-37-0)
- プレビュー画面を表示したい場合は、[プレビュー]を押してからスキャンしてください。 P.48 [「プレビューを表示する」](#page-47-0)
- [ファイリングボックスに保管]、[Eメール送信]または[USBに保管]のいずれかの機能を選択して 設定した後、別のスキャン機能として選択し設定することもできます。(マルチエージェント) P.55 「同時に2[つの機能でスキャンする\(マルチエージェント\)」](#page-54-0)

<span id="page-18-0"></span>**2** 保存先を選択します。

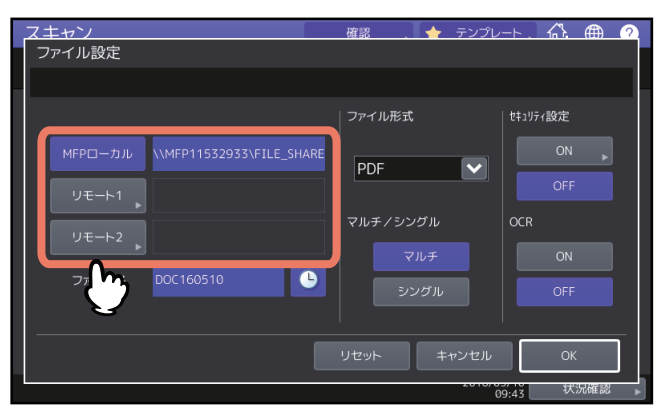

- **MFP**ローカル:ファイルを本機の共有フォルダに保存するときに押します。
- リモート**1**、リモート**2**:ファイルを本機とネットワーク接続されているコンピュータの共有フォルダ (ネットワークフォルダ)に保存するときに押します。

### 注意

 ネットワークフォルダへデータを保存するには、管理者による設定が必要です。詳細は、**TopAccess** ガイドを参照してください。

### 補足

 管理者によってネットワークフォルダへの保存が有効に設定されていて、保存先も管理者に指定され ている場合は、[リモート1]または[リモート2]の右側に保存先のネットワークパスが表示されま す。表示されていない場合は、ユーザが指定する必要があります。指定の方法は以下のページを参照 してください。

P.21 [「ネットワークフォルダを指定する」](#page-20-1)

 管理者によってネットワークフォルダへの保存が有効に設定されている場合、[MFPローカル]と、 ネットワークフォルダの[リモート1]および[リモート2]の中から2つの保存先を設定できます。

### **3** 作成されるファイルの設定を行います。

「ファイル名」、「ファイル形式」、「マルチ/シングル」、「セキュリティ」および「OCR」の各項目を設定 します。

設定を終えたら、[OK]を押してください。

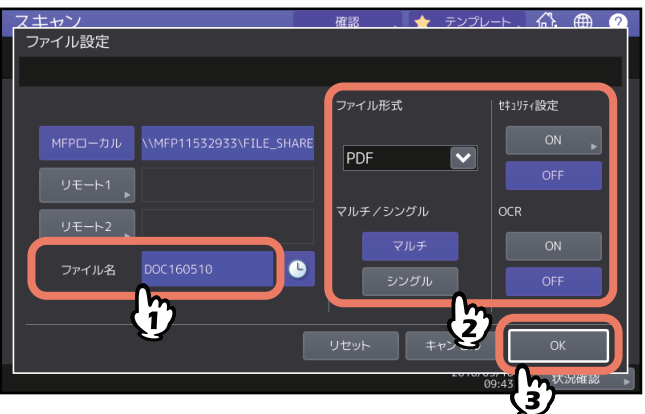

<span id="page-18-1"></span>ファイル名

ファイル名は128文字以内で入力してください。ただし、ファイル名に使用する文字によっては、 ファイル名の末尾が最大74文字削除されます。

<span id="page-18-2"></span>ファイル形式

ファイル形式を選択します。ただし、強制暗号化機能が有効に設定されている場合、選択できるファ イル形式はPDFのみとなります。強制暗号化機能についての詳細は、設定管理ガイドを参照してくだ さい。

- [**PDF**]:スキャンデータをPDFファイルとして保存します。

- [**TIFF**]:スキャンデータをTIFFファイルとして保存します。このファイル形式ではOCR機能は使用 できません。
- [**XPS**]:スキャンデータをXPSファイルとして保存します。このファイル形式ではOCR機能は使用 できません。
- -[高圧縮**PDF**]:スキャンデータを高圧縮PDFファイルとして保存します。画質よりファイルサイ ズの少量化を優先したい場合に適しています。カラーモードで [フルカラー] または [グレース ケール]を選択した場合にのみ設定できます。
- [**JPEG**]:スキャンデータをJPEGファイルとして保存します。カラーモードで[フルカラー]また は[グレースケール]を選択した場合にのみ設定できます。このファイル形式ではOCR機能は使用 できません。
- [**PDF/A**]:スキャンデータをPDF/Aファイルとして保存します。
- [**DOCX**]:スキャンデータをDOCXファイルとして保存します。OCR機能が有効のときのみ選択す ることができます。
- [**XLSX**]:スキャンデータをXLSXファイルとして保存します。OCR機能が有効のときのみ選択する ことができます。
- [**PPTX**]:スキャンデータをPPTXファイルとして保存します。OCR機能が有効のときのみ選択する ことができます。
- <span id="page-19-2"></span> マルチ/シングル
	- [マルチ]:複数のページをスキャンした場合、すべてのページを1つのファイルとして保存します。
	- [シングル]:複数のページをスキャンした場合、各ページを別々のファイルとして保存します。

<span id="page-19-1"></span>セキュリティ

ファイル形式にPDFを選択した場合に、ファイルを暗号化するかどうかを決める設定です。PDFファ イルを暗号化したい場合は、[ON]を選択します。 P.57 [「暗号化して保存する」](#page-56-0)

<span id="page-19-0"></span> **OCR** OCRを有効にするかどうかを選択します。

補 足

- 設定を解除する場合は、[リセット]を押します。
- [ファイル名]の横の を押すと、日付や時刻などの数字をファイル名に付加します。付加される数 字は管理者による設定が可能です。詳細は、**TopAccess**ガイドを参照してください。
- OCR機能を使用するにはOCRオプションを搭載している必要があります。 P.8 「OCR[オプション」](#page-7-4)
- OCRを有効にするときに、読み取る原稿に小さな文字が含まれている場合は解像度の設定を大きくし てください。

P.39 [「解像度を指定する」](#page-38-1)

**4** [スキャン]を押して原稿を読み込みます。

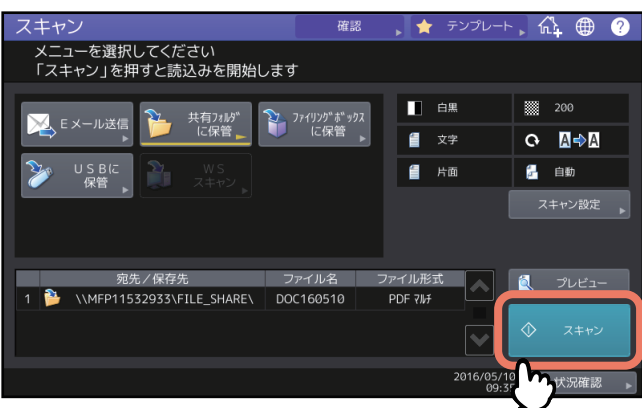

### 注意

- 1000ページ以上の原稿をスキャンした場合は、スキャンした原稿を保存するかどうかを確認するメッ セージが表示されます。スキャン画像をそのまま保存する場合は、[はい]を押します。
- ワークスペース容量がいっぱいになった場合は、メッセージが表示され、ジョブはキャンセルされま す。ワークスペース容量はTopAccessの[装置]タブで確認できます。
- 本機の内蔵ストレージにスキャン画像を保管するジョブの予約件数が20件を超えると、予約がいっぱ いであることを示すメッセージが表示されます。この場合は、予約件数が減るまでしばらく待つか、 [状況確認]から不要なジョブを削除してください。 状況確認操作についての詳細は、トラブルシューティングガイド[ソフトウェア編]を参照してくだ さい。

### <span id="page-20-2"></span>次原稿の読み取り

原稿ガラスへ原稿をセットした場合、または自動原稿送り装置へ原稿をセットして読み取り 中に[継続]を押した場合は、次原稿の確認画面が表示されます。いずれの場合も、次の原 稿をセットしてから[次原稿]を押すと、原稿が読み取られます。この操作を必要回数繰り 返し、すべての原稿の読み取りが終了した後、[読込み終了]を押してください。

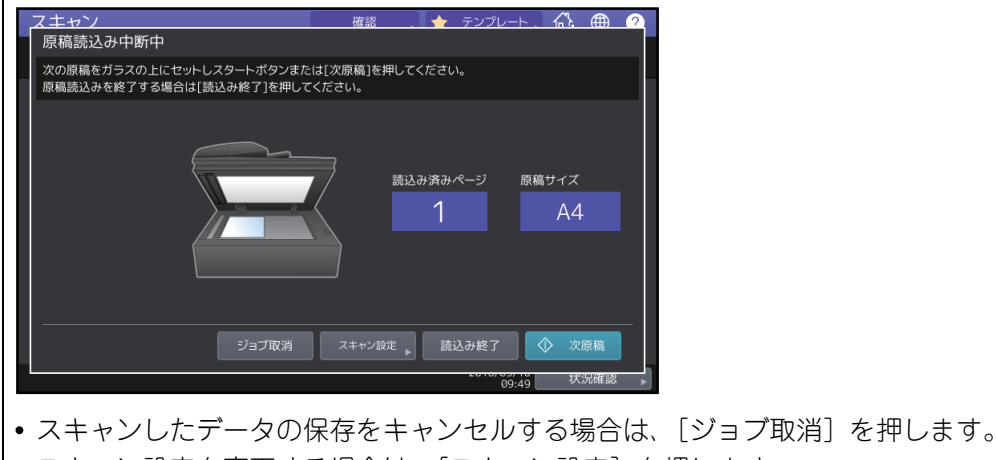

- 
- スキャン設定を変更する場合は、[スキャン設定]を押します。
- P.38 [「スキャン設定を変更する」](#page-37-0)

### <span id="page-20-1"></span><span id="page-20-0"></span>**■ ネットワークフォルダを指定する**

ネットワークフォルダの保存先の指定がユーザに許可されている場合は、以下の手順で保存先を指定します。

### 注意

ネットワークフォルダへデータを保存するには、管理者による設定が必要です。詳細は、**TopAccess**ガイド を参照してください。

補足

管理者によってネットワークフォルダへの保存が有効に設定されている場合、[MFPローカル]と、ネット ワークフォルダの [リモート1] および [リモート2]の中から2つの保存先を設定できます。

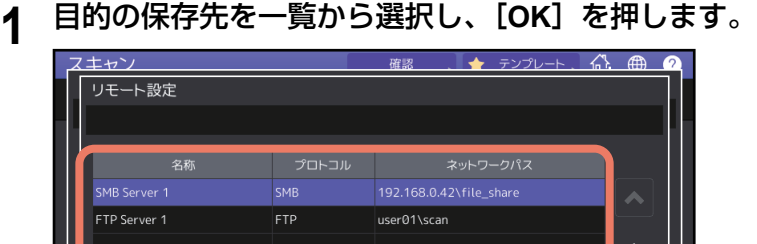

L'D

- プロトコルがFTP、NetwareIPX、NetwareIP、FTPSの場合は、以上で終了です[。「共有フォルダに保](#page-17-1) [存する」](#page-17-1)の手順2の画面に選択したネットワークパスが表示されます。
	- プロトコルがSMBの場合は、手順2に進んでください。
	- 目的の保存先が本機に登録されていない場合は、[直接入力]を押し、手順3に進んでください。

**2 SMB**の場合は、保存先のフォルダを選択し、[**OK**]を押します。

| 直接入力 → | キャンセル

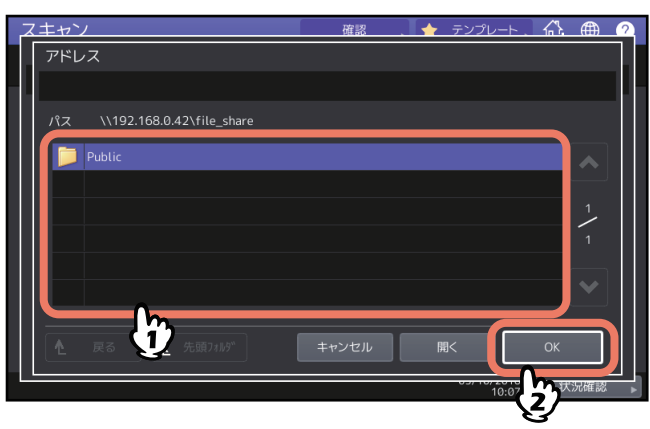

[「共有フォルダに保存する」の](#page-17-1)手順2の画面に選択したネットワークパスが表示されます。

# **3** リモートの保存先を直接入力する場合は、各項目を設定します。

転送するプロトコルをFTP、SMB、NetwareIPX、NetwareIP、またはFTPSから選択します。 ファイルの保存先を[サーバ名]、[ネットワークバス]、[ログインユーザ名]、[バスワード] および [コマンドボート] に人力して指定します。

設定を終えたら、[OK]を押してください。

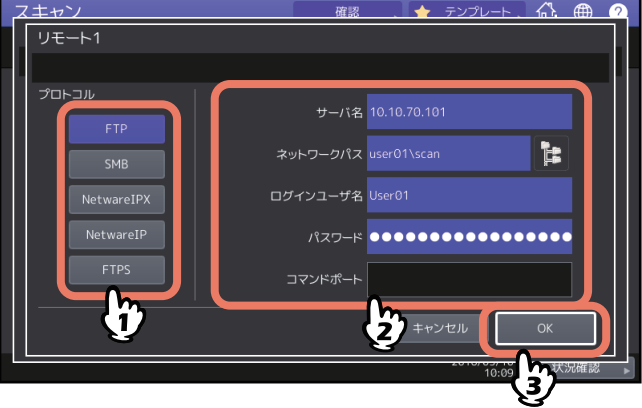

- <span id="page-22-1"></span> [サーバ名](**FTP**、**NetwareIPX**、**NetwareIP**、**FTPS**のみ)
	- [**FTP**]または[**FTPS**]を選択する場合:

FTPサーバーのIPアドレスを入力します。たとえば、スキャンファイルをFTPサーバーの「ftp:// 10.10.70.101/user01/scan/」というFTPフォルダに転送する場合、このボックスには 「10.10.70.101」と入力します。

- [**NetwareIPX**]を選択する場合: NetWareサーバーのサーバー名またはTree/Context (NDSが使用可能な環境の場合)を入力しま す。
- [**NetwareIP**]を選択する場合:

<span id="page-22-2"></span>NetWareサーバーのIPアドレスを入力します。

[ネットワークパス]

- [**FTP**]または[**FTPS**]を選択する場合: スキャンファイルを保存するFTPサーバー内のフォルダへのパスを入力します。たとえば、スキャ

ンファイルをFTPサーバーの「ftp://10.10.70.101/user01/scan/」というFTPフォルダに転送する場 合、このボックスには「user01¥scan」と入力します。

- [**SMB**]を選択する場合: スキャンファイルを保存するネットワークパスを入力します。
- [**NetwareIPX**]または[**NetwareIP**]を選択する場合: スキャンファイルを保存するNetWareサーバー内のフォルダへのパスを入力します。たとえば、ス キャンファイルをNetWareサーバーの「sys¥scan」というフォルダに転送する場合、このボック スには「¥sys¥scan」と入力します。
- <span id="page-22-4"></span> [ログインユーザ名]
	- [**FTP**]または[**FTPS**]を選択する場合: 必要に応じてFTPサーバーにログインするためのユーザ名を入力します。
	- [**SMB**]を選択する場合: 必要に応じてネットワークフォルダにアクセスするためのユーザ名を入力します。
	- [**NetwareIPX**]または[**NetwareIP**]を選択する場合: 必要に応じてNetWareサーバーにログインするためのユーザ名を入力します。
- <span id="page-22-3"></span>• [パスワード]
	- [**FTP**]または[**FTPS**]を選択する場合: 必要に応じてFTPサーバーにログインするためのパスワードを入力します。
	- [**SMB**]を選択する場合: 必要に応じてネットワークフォルダにアクセスするためのパスワードを入力します。
	- [**NetwareIPX**]または[**NetwareIP**]を選択する場合: 必要に応じてNetWareサーバーにログインするためのパスワードを入力します。

<span id="page-22-0"></span> [コマンドポート](**FTP**、**FTPS**のみ) コマンド実行に使用するポート番号を入力します。通常は、「-」が入力されています。この場合は、 管理者が設定したポート番号が使用されます。別のポート番号を使用したい場合にのみ、この値を変 更します。

補足

プロトコルに[SMB]を選択する場合は、ネットワークパス、ログインユーザ名、パスワードを入力し た後に き を押すと、保存先のフォルダを選択することができます。

# <span id="page-23-1"></span><span id="page-23-0"></span>**Eメールに送信する**

スキャンデータを添付ファイルとして指定先のEメールアドレスへ送信します。

#### 注意

「Eメール送信」機能を使用するには、ネットワーク管理者によりシステム構成が設定されている必要があり ます。

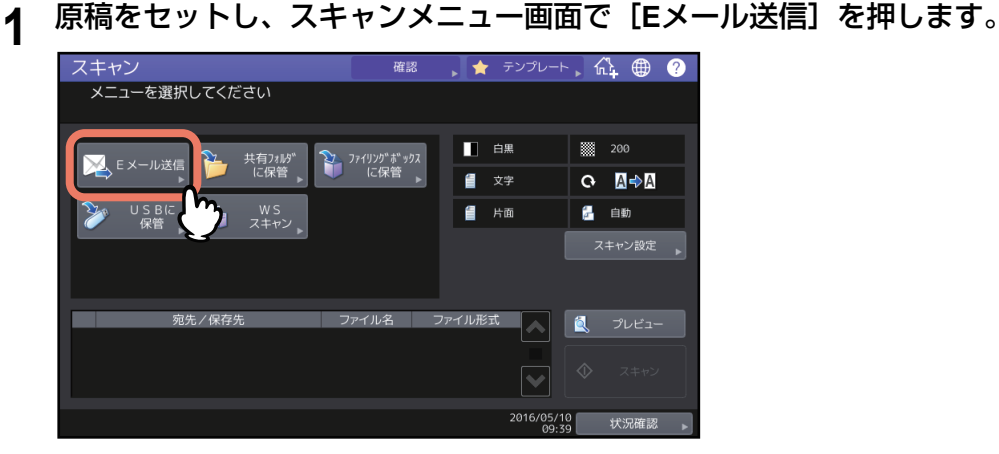

- 原稿のセットのしかたについては、用紙準備ガイドを参照してください。
- スキャンメニュー画面については、以下を参照してください。
- P.14 [「スキャンメニュー画面の構成」](#page-13-1)
- Eメール送信のユーザ認証が管理者により有効に設定されている場合は、認証画面が表示されます。 認証画面が表示された場合は、手順2に進んでください。
- Eメール送信のユーザ認証が管理者により無効に設定されている場合は、手順3に進んでください。

補足

- 両面の原稿をスキャンしたり、カラーモードや解像度などの設定を行う場合は、[スキャン設定]を押 して設定を変更してください。 P.38 [「スキャン設定を変更する」](#page-37-0)
- プレビュー画面を表示したい場合は、[プレビュー]を押してからスキャンしてください。 P.48 [「プレビューを表示する」](#page-47-0)
- [ファイリングボックスに保管]、[共有フォルダに保管]または[USBに保管]のいずれかの機能を選 択して設定した後、別のスキャン機能として選択し設定することもできます。(マルチエージェント) P.55 「同時に2[つの機能でスキャンする\(マルチエージェント\)」](#page-54-0)
- <span id="page-23-2"></span>**2** 認証画面が表示された場合は、ユーザ認証を完了します。

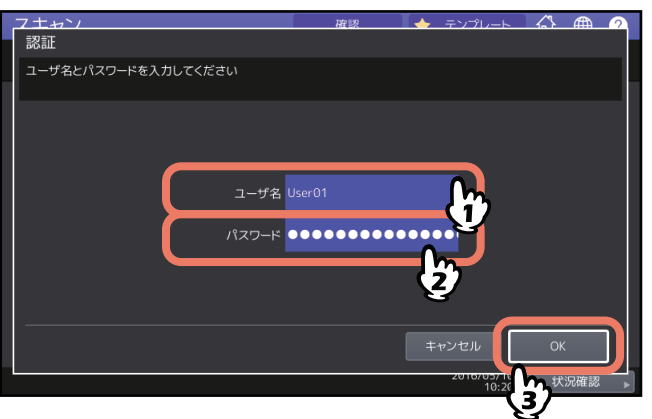

#### 注意

上の画面は、Eメール送信のユーザ認証が管理者により有効に設定されている場合にのみ表示されます。 この画面が表示された場合、ユーザ名とパスワードを入力して「Eメール送信」画面にログインする必要 があります。ユーザ名およびパスワードについては、ネットワーク管理者にお問い合わせください。

# **3** 送信先を指定します。

右側のアドレス帳から送信先を選択すると左側の宛先一覧に追加されます。 すべての宛先を追加したら [OK] を押します。

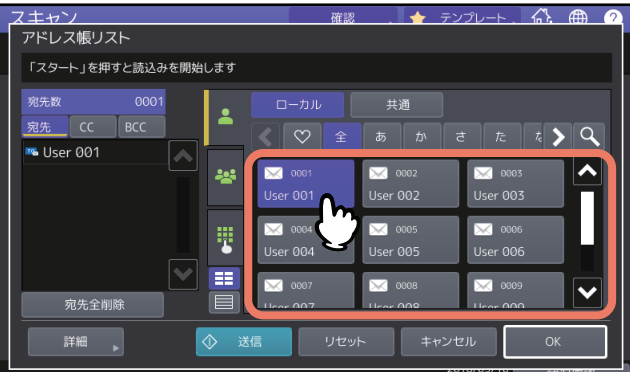

Eメールアドレスを指定するには、いくつかの方法があります。詳しくは、以下のセクションを参照して ください。

P.49 [「送信先を指定する」](#page-48-0)

補足

管理者によって送信者アドレスがTopAccess上ですでに設定されている場合があります。(詳しくは、 **TopAccess**ガイドのEメール設定およびEメール送信のユーザ認証の解説を参照してください。)この場 合は、送信先のEメールアドレスを選択した後に[送信]または[スタート]ボタンを押して送信を開始 できます。

**4** [詳細]を押します。

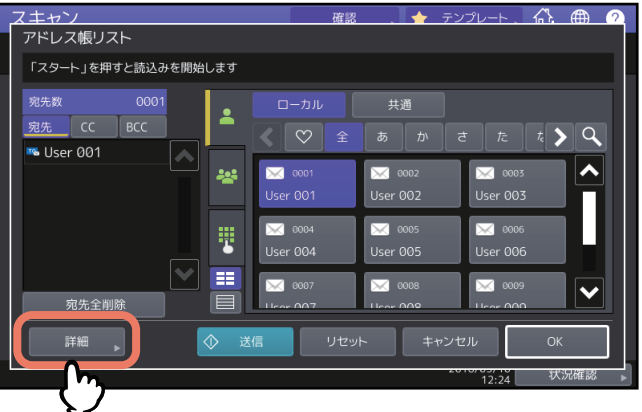

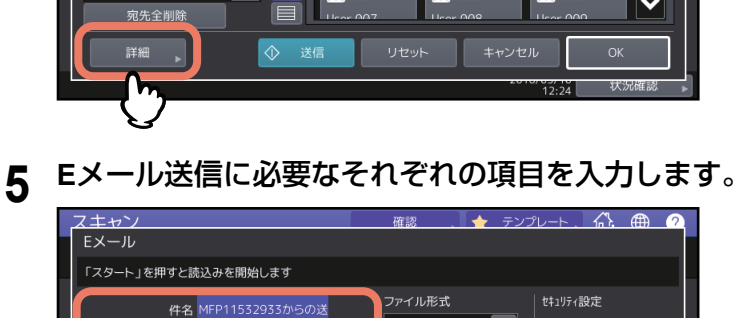

<span id="page-24-0"></span>PDF  $\overline{\mathbf{v}}$ 本文 ファイル名 <mark>DOC160510</mark> **Te**  $OCF$ 送信者<br>アドレス 分割送信サイズ 送信者名 分割無 |  $\overline{\phantom{a}}$  ok 件名

Eメールの件名を編集します。128文字まで入力できます。

本文

<span id="page-25-0"></span>Eメールの本文を編集します。1,000文字まで入力できます。

送信者アドレス

<span id="page-25-1"></span>送信者名

Eメールの送信者アドレスを編集します。送信者アドレスの編集が禁止されている場合、このアドレ スは編集できません。

Eメールの送信者名を編集します。

補足

- 設定を解除する場合は、[リセット]を押します。
- 管理者は本文の初期値を変更できます。詳しくは、設定管理ガイドまたは**TopAccess**ガイドを参照し てください。
- 件名の横の を押すと、日付や時刻などの数字を件名に付加します。詳細は、**TopAccess**ガイドを 参照してください。

### **6** 作成されるファイルの設定を行います。

「ファイル名」、「ファイル形式」、「マルチ/シングル」、「分割送信サイズ」、「セキュリティ設定」および 「OCR」の各項目を選択します。

設定を終えたら、[OK]を押してください。

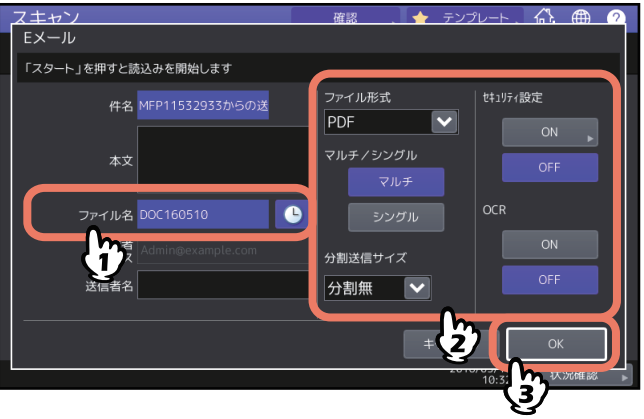

<span id="page-25-2"></span>ファイル名

ファイル名は128文字以内で入力してください。ただし、ファイル名に使用する文字によっては、 ファイル名の末尾が最大74文字削除されます。

<span id="page-25-3"></span>ファイル形式

ファイル形式を選択します。ただし、強制暗号化機能が有効に設定されている場合、選択できるファ イル形式はPDFのみとなります。強制暗号化機能についての詳細は、設定管理ガイドを参照してくだ さい。

- [**PDF**]:スキャンデータをPDFファイルとして保存します。
- [**TIFF**]:スキャンデータをTIFFファイルとして保存します。このファイル形式ではOCR機能は使用 できません。
- [**XPS**]:スキャンデータをXPSファイルとして保存します。このファイル形式ではOCR機能は使用 できません。
- [高圧縮**PDF**]:スキャンデータを高圧縮PDFファイルとして保存します。画質よりファイルサイズ の少量化を優先したい場合に適しています。カラーモードで「フルカラー]または「グレースケー ル]を選択した場合のみ設定することができます。
- [**JPEG**]:スキャンデータをJPEGファイルとして保存します。カラーモードで[フルカラー]また は[グレースケール]を選択した場合のみ設定することができます。このファイル形式ではOCR機 能は使用できません。
- [**PDF/A**]:スキャンデータをPDF/Aファイルとして保存します。
- [**DOCX**]:スキャンデータをDOCXファイルとして保存します。OCR機能が有効のときのみ選択す ることができます。
- [**XLSX**]:スキャンデータをXLSXファイルとして保存します。OCR機能が有効のときのみ選択する ことができます。
- [**PPTX**]:スキャンデータをPPTXファイルとして保存します。OCR機能が有効のときのみ選択する ことができます。
- <span id="page-26-3"></span> マルチ/シングル
	- 【マルチ】:複数のページをスキャンした場合、すべてのページを1つのファイルとして保存します。
	- [シングル]:複数のページをスキャンした場合、各ページを別々のファイルとして保存します。
- <span id="page-26-2"></span> 分割送信サイズ メッセージの分割サイズを選択します。添付ファイルのデータサイズが、ここで選択したサイズより 大きい場合、そのデータは分割され、送信されます。
- <span id="page-26-1"></span>• セキュリティ設定 ファイル形式にPDFを選択した場合に、ファイルを暗号化するかどうかを決める設定です。PDFファ イルを暗号化したい場合は、[ON]を押します。 P.57 [「暗号化して保存する」](#page-56-0)
- <span id="page-26-0"></span> **OCR** OCRを有効にするかどうかを選択します。

注意

Eメールのデータが送信可能なサイズを超える場合、添付ファイルは送信されません。送信可能なEメー ルのサイズは、TopAccessのSMTPクライアント設定で管理者により設定されます。

補足

- ●「ファイル名」の横の を押すと、日付や時刻などの数字をファイル名に付加します。付加される数 字は管理者による設定が可能です。詳細は、**TopAccess**ガイドを参照してください。
- OCR機能を使用するにはOCRオプションを搭載している必要があります。 P.8 「OCR[オプション」](#page-7-4)
- OCRを有効にするときに、読み取る原稿に小さな文字が含まれている場合は解像度の設定を大きくし てください。
	- P.39 [「解像度を指定する」](#page-38-1)
- **7** [スキャン]または [スタート]ボタンを押します。

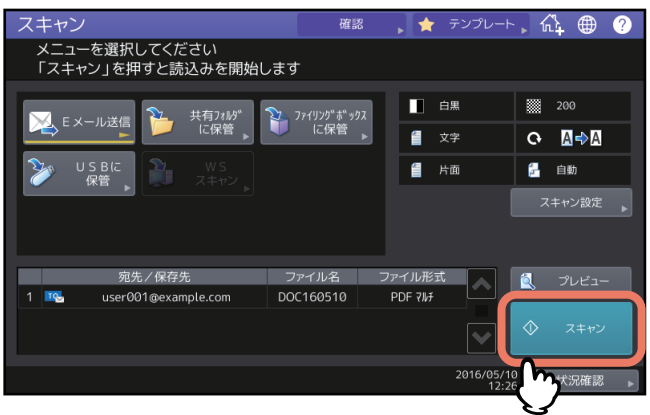

#### 注意

- 1000ページ以上の原稿をスキャンした場合は、スキャンした原稿を保存するかどうかを確認するメッ セージが表示されます。スキャン画像をそのまま保存する場合は、[はい]を押します。
- ワークスペース容量がいっぱいになった場合は、メッセージが表示され、ジョブはキャンセルされま す。ワークスペース容量はTopAccessの[装置]タブで確認できます。

# <span id="page-27-0"></span>次原稿の読み取り 原稿ガラスへ原稿をセットした場合、または自動原稿送り装置へ原稿をセットして読み取り 中に[継続]を押した場合は、次原稿の確認画面が表示されます。いずれの場合も、次の原 稿をセットしてから[次原稿]を押すと、原稿が読み取られます。この操作を必要回数繰り 返し、すべての原稿の読み取りが終了した後、[読込み終了]を押してください。 スキャン 確認 …………<br>原稿読込み中断中 次の原稿をガラスの上にセットしスタートボタンまたは[次原稿]を押してください。<br>原稿読込みを終了する場合は[読込み終了]を押してください。 読込み済みページ 原稿サイズ  $AA$ **ブヨブ取消 スキャン設定 満込み終了 ◇ 次原稿**  $\frac{1}{12:30}$  スキャンしたデータの保存をキャンセルする場合は、[ジョブ取消]を押します。 スキャン設定を変更する場合は、[スキャン設定]を押します。 P.38 [「スキャン設定を変更する」](#page-37-0)

# <span id="page-28-1"></span><span id="page-28-0"></span>**USBメディアに保存する**

スキャンした画像データをUSBメディアに保存します。

### 注意

- USBメディアにデータを保存するには、管理者により「USBメディアを使用」機能が有効に設定されてい る必要があります。詳しくは、**TopAccess**ガイドを参照してください。
- 使用可能なUSBメディアは、以下の条件を満たしたものに限ります。USBメディアによっては、条件を満 たしていても本機で使用できないことがあります。
	- FAT16、FAT32フォーマット
	- 単一パーティション(複数パーティションのUSBメディアは使用不可)
- **1** 本機の**USB**ポートに**USB**メディアを差し込んで数秒待ちます。

USBポートの位置は、かんたん操作ガイドを参照してください。

**2** 「**USB**メディアを検知しました」と操作パネルに表示されたら、原稿をセットし、スキャンメ ニュー画面で[**USB**に保管]を押します。

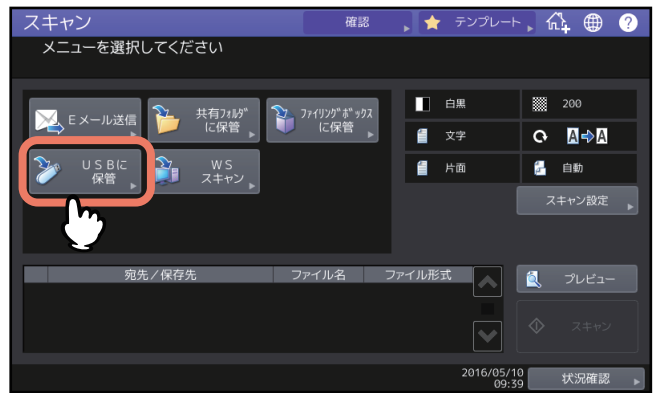

- 原稿のセットのしかたについては、用紙準備ガイドを参照してください。
- スキャンメニュー画面については、以下を参照してください。 P.14 [「スキャンメニュー画面の構成」](#page-13-1)

### 注意

USBメディアに保存する場合は、データの転送が完了するまで絶対にUSBメディアを取り外さないでく ださい。データの転送中にUSBメディアを取り外すと、USBメディアが破損する恐れがあります。

補 足

- USBメディアへの保存は、ページ数により時間がかかることがあります。
- 両面の原稿をスキャンしたり、カラーモードや解像度などの設定を行う場合は、[スキャン設定]を押 して設定を変更してください。 P.38 [「スキャン設定を変更する」](#page-37-0)
- プレビュー画面を表示したい場合は、[プレビュー]を押してからスキャンしてください。 P.48 [「プレビューを表示する」](#page-47-0)
- [ファイリングボックスに保管]、[共有フォルダに保管] または [Eメール送信] のいずれかの機能を 選択して設定した後、別のスキャン機能として選択し設定することもできます。(マルチエージェン ト)
	- P.55 「同時に2[つの機能でスキャンする\(マルチエージェント\)」](#page-54-0)

# **3** 必要に応じて、作成されるファイルの設定を行います。

「ファイル名」、「ファイル形式」、「マルチ/シングル」、「セキュリティ設定」および「OCR」の各項目を 設定します。 設定を終えたら、[OK]を押してください。

 $\triangle$  =  $\frac{1}{2}$ スキャン<br>USBに保管 ファイル形式 |<br>|<br>|<br>|<br>| 1171/2012 ファイル名 <mark>DOC160510</mark>  $\bullet$ **PDF**  $\overline{\phantom{a}}$  $\mathbf{r}$ マルチノシングル  $OCR$  $\overline{M}$ シングル 一之

補足

設定を解除する場合は、[リセット]を押します。

ファイル名

ファイル名は128文字以内で入力してください。

ファイル形式

ファイル形式を選択します。ただし、強制暗号化機能が有効に設定されている場合、選択できるファ イル形式はPDFのみとなります。強制暗号化機能についての詳細は、設定管理ガイドを参照してくだ さい。

- [**PDF**]:スキャンデータをPDFファイルとして保存します。
- [**TIFF**]:スキャンデータをTIFFファイルとして保存します。このファイル形式ではOCR機能は使用 できません。
- [**XPS**]:スキャンデータをXPSファイルとして保存します。このファイル形式ではOCR機能は使用 できません。
- [高圧縮**PDF**]:スキャンデータを高圧縮PDFファイルとして保存します。画質よりファイルサイズ の少量化を優先したい場合に適しています。カラーモードで [フルカラー]または [グレースケー ル]を選択した場合にのみ設定できます。
- [**JPEG**]:スキャンデータをJPEGファイルとして保存します。カラーモードで[フルカラー]また は[グレースケール]を選択した場合にのみ設定できます。このファイル形式ではOCR機能は使用 できません。
- [**PDF/A**]:スキャンデータをPDF/Aファイルとして保存します。
- [**DOCX**]:スキャンデータをDOCXファイルとして保存します。OCR機能が有効のときのみ選択す ることができます。
- [**XLSX**]:スキャンデータをXLSXファイルとして保存します。OCR機能が有効のときのみ選択する ことができます。
- [**PPTX**]:スキャンデータをPPTXファイルとして保存します。OCR機能が有効のときのみ選択する ことができます。
- マルチ/シングル
	- [マルチ]:複数のページをスキャンした場合、すべてのページを1つのファイルとして保存します。
	- [シングル]:複数のページをスキャンした場合、各ページを別々のファイルとして保存します。
- セキュリティ設定

ファイル形式にPDFを選択した場合に、ファイルを暗号化するかどうかを決める設定です。PDFファ イルを暗号化したい場合は、[ON]を選択します。 P.57 [「暗号化して保存する」](#page-56-0)

**30 USB**メディアに保存する

### <span id="page-30-0"></span> **OCR** OCRを有効にするかどうかを選択します。

補足

- ●「ファイル名」の横の を押すと、日付や時刻などの数字をファイル名に付加します。付加される数 字は管理者による設定が可能です。詳細は、**TopAccess**ガイドを参照してください。
- OCR機能を使用するにはOCRオプションを搭載している必要があります。 P.8 「OCR[オプション」](#page-7-4)
- OCRを有効にするときに、読み取る原稿に小さな文字が含まれている場合は解像度の設定を大きくし てください。 P.39 [「解像度を指定する」](#page-38-1)
- 
- **4** [スキャン]を押して原稿を読み込みます。

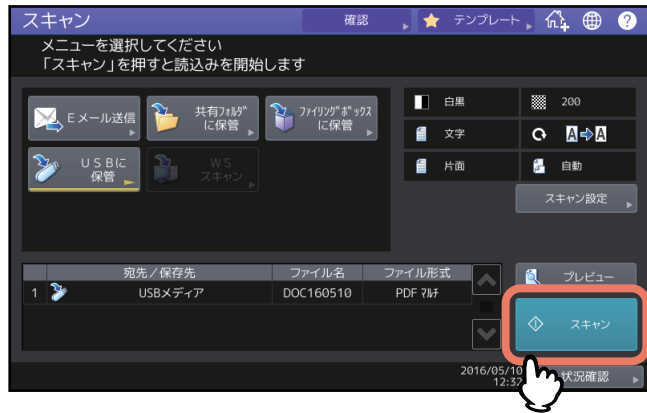

注意

- 1000ページ以上の原稿をスキャンした場合は、スキャンした原稿を保存するかどうかを確認するメッ セージが表示されます。スキャン画像をそのまま保存する場合は、[はい]を押します。
- ワークスペース容量がいっぱいになった場合は、メッセージが表示され、ジョブはキャンセルされま す。ワークスペース容量はTopAccessの[装置]タブで確認できます。
- 本機の内蔵ストレージにスキャン画像を保管するジョブの予約件数が20件を超えると、予約がいっぱ いであることを示すメッセージが表示されます。この場合は、予約件数が減るまでしばらく待つか、 [状況確認]から不要なジョブを削除してください。 状況確認操作についての詳細は、トラブルシューティングガイド[ソフトウェア編]を参照してくだ さい。

# <span id="page-31-0"></span>次原稿の読み取り 原稿ガラスへ原稿をセットした場合、または自動原稿送り装置へ原稿をセットして読み取り 中に[継続]を押した場合は、次原稿の確認画面が表示されます。いずれの場合も、次の原 稿をセットしてから[次原稿]を押すと、原稿が読み取られます。この操作を必要回数繰り 返し、すべての原稿の読み取りが終了した後、[読込み終了]を押してください。 スキャン 確認 …………<br>原稿読込み中断中 次の原稿をガラスの上にセットしスタートボタンまたは[次原稿]を押してください。<br>原稿読込みを終了する場合は[読込み終了]を押してください。 読込み済みページ 原稿サイズ  $AA$ **ブヨブ取消 スキャン設定 満込み終了 ◇ 次原稿**  $\frac{1}{12:30}$  スキャンしたデータの保存をキャンセルする場合は、[ジョブ取消]を押します。 スキャン設定を変更する場合は、[スキャン設定]を押します。 P.38 [「スキャン設定を変更する」](#page-37-0)

# <span id="page-32-1"></span><span id="page-32-0"></span>**Web Serviceスキャンをする(WSスキャン)**

<span id="page-32-4"></span>WS(Web Service)スキャンは、Windows 10などに搭載されている機能を利用してネットワークを介したク ライアントコンピュータとのスキャン操作を行います。スキャン操作は、タッチパネルやクライアントコン ピュータから行うことができます。スキャンした画像はお使いのクライアントコンピュータに取り込み、 WIA (Windows Imaging Acquisition) ドライバ対応アプリケーション上で確認できます。

### 動作環境

Web Serviceスキャン機能は、以下の環境で利用できます。

- $\cdot$  OS Windows Vista以降/Windows Server 2008以降
- アプリケーション Windows Imaging Acquisition (WIA)対応アプリケーション

### スキャンドライバのインストール

WSスキャンでは、Windows 10などに搭載されているWIAドライバを使用します。WIAドライバは、Web Serviceプリント用クライアントソフトウェアのインストール時に、お使いのクライアントコンピュータに自 動的にインストールされます。インストール方法については、インストールガイドを参照してください。

### ┃注 意

WIAドライバをクライアントコンピュータにインストールする場合は、管理者がTopAccess上でWeb Service スキャンの設定を有効にする必要があります。詳細は、**TopAccess**ガイドを参照してください。

### <span id="page-32-2"></span>補足

<span id="page-32-3"></span>Client Utilities/User Documentation DVDには、Windows Vista以降/Windows Server 2008以降のユーザ用とし てTOSHIBA e-STUDIO WIAドライバが収録されています。このドライバは、Windows 10に搭載されている ペイントなどのWIA対応アプリケーションとの併用で、本機でスキャンした画像をお使いのクライアントコ ンピュータに取り込むことができます。

P.61 「TOSHIBA e-STUDIO WIA[ドライバを使って画像をスキャンする」](#page-60-0)

本書では、本機のタッチパネルからの操作方法について説明します。コンピュータからの操作については、 お使いになるWIAドライバ対応アプリケーション付属の取扱説明書を参照してください。

# **1** 原稿をセットし、スキャンメニュー画面で[**WS**スキャン]を押します。

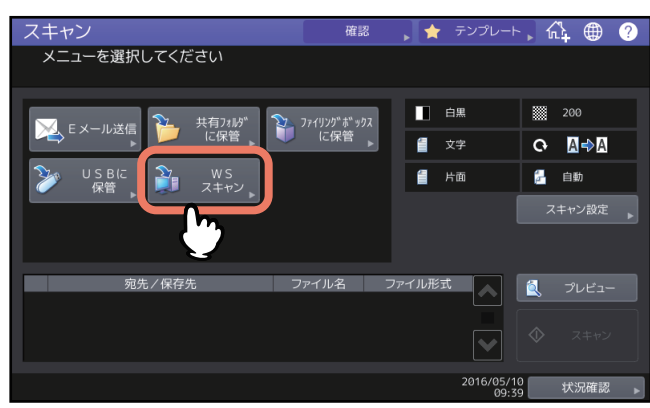

- 原稿のセットのしかたについては、用紙準備ガイドを参照してください。
- スキャンメニュー画面については、以下を参照してください。 P.14 [「スキャンメニュー画面の構成」](#page-13-1)

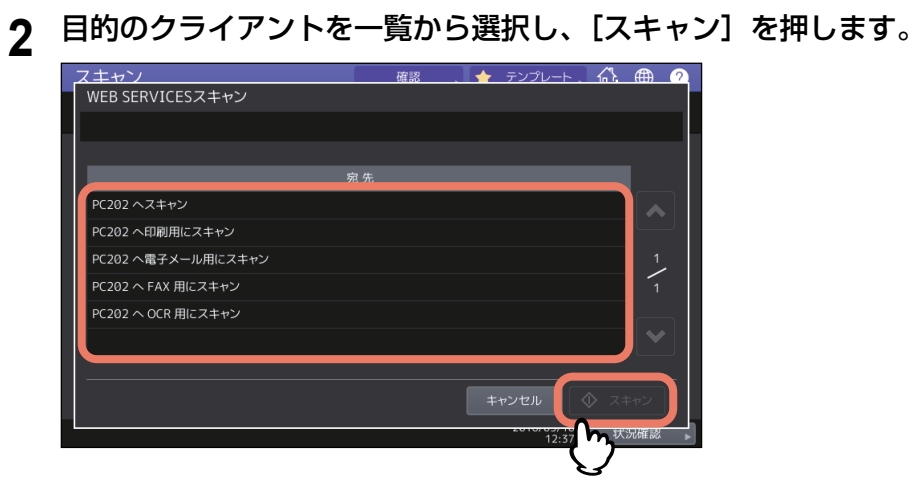

補足

画面に目的のクライアント名が表示されていない場合は、< または v を押して、画面を切り替えてくだ さい。

下の画面が表示されます。

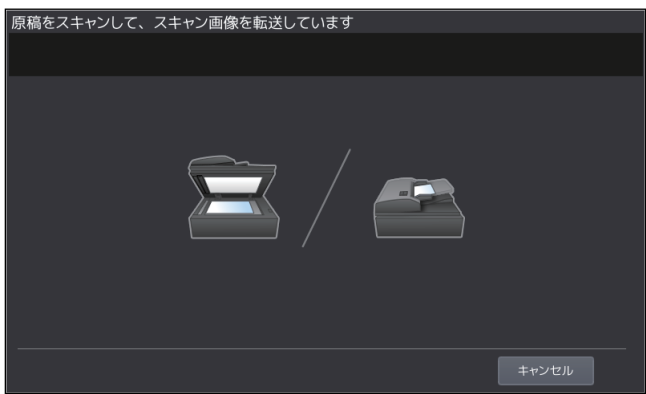

注意

しばらくしても上記画面が表示されない場合は、選択したクライアントが起動されていることを確認し てください。

# <span id="page-34-3"></span><span id="page-34-0"></span>**保存したスキャンデータを使用する**

# <span id="page-34-4"></span><span id="page-34-1"></span>**■ ファイリングボックスに保存したスキャンデータを使用する**

ファイリングボックスに保存されているスキャンデータの文書名は、タッチパネルやファイリングボックス Webユーティリティからの操作で一覧表示および確認できます。保存した文書データの使用方法についての 詳細は、ファイリングボックスガイドを参照してください。

# <span id="page-34-5"></span><span id="page-34-2"></span>**■ ファイルとして保存したスキャンデータを使用する**

本機の共有フォルダ、USBメディア、またはネットワークフォルダに保存されたスキャンデータには、 Windowsコンピュータのエクスプローラや、MacコンピュータのFinderの検索機能を使ってアクセスできま す。

# <span id="page-34-6"></span>**□ MFPローカルにスキャンデータが保存された場合**

データの保存先に「MFPローカル」を選択すると、スキャンデータは本機の「file\_share」という名称の共有 フォルダに保存されます。共有フォルダに保存されたデータは、WindowsコンピュータまたはMac OS X 10.6.8以降のコンピュータからアクセスできます。

### 補足

Mac OS X 10.6.8以降のコンピュータから本機の共有フォルダにアクセスする場合、Finderの機能を使って ネットワークに接続すると「SMB/CIFSファイルシステム共有認証」ダイアログボックスが表示されます。必 要に応じてユーザ名とパスワードを入力してください。

スキャンデータが共有フォルダ内にどのように保存されるかは、TopAccessの「本体保存先」設定により異 なります。この設定は、「セットアップ」メニューの「共有フォルダに保管」サブメニューで管理者によって 設定されます。詳細は、**TopAccess**ガイドを参照してください。

### <span id="page-34-7"></span>サブフォルダに保存される場合

本体保存先設定により、スキャンデータが保存パスのサブフォルダ内に送られる場合は、「file\_share」フォ ルダ内にサブフォルダが作成されます。各サブフォルダの名称は、「共有フォルダに保管」機能の操作方法に より異なります。

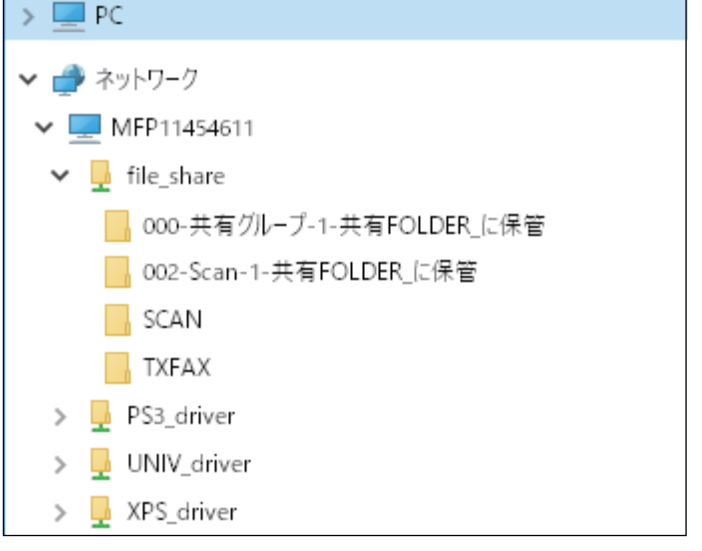

「file\_share」フォルダ内に作成されるサブフォルダには、以下のものがあります。

- 「**SCAN**」フォルダ:このサブフォルダには、[共有フォルダに保管]機能によりスキャンされたファイル が保存されます。
- 「**000-**共有グループ **-**[テンプレート番号]**-**[テンプレート名]」フォルダ:このサブフォルダには、共有 グループのテンプレートを使用してスキャンされたファイルが保存されます。
- 「[グループ番号]**-**[グループ名]**-**[テンプレート番号]**-**[テンプレート名]」フォルダ:このサブフォル ダには、プライベートグループのテンプレートを使用してスキャンされたファイルが保存されます。

サブフォルダは、空になると自動的に削除されます。

### <span id="page-35-1"></span>共有フォルダに直接保存される場合

本体保存先設定により、スキャンデータが直接保存パスへ送られる場合、スキャンデータは本機の 「file\_share」フォルダに保存されます。

### <span id="page-35-0"></span>**□ USBメディアにスキャンデータが保存された場合**

データの保存先に「USB」を選択すると、スキャンデータは本機に接続したUSBメディアに保存されます。

スキャンデータをUSBメディアに保管すると、自動的にサブフォルダが作成されます。各サブフォルダの名 称は、「USBに保管」機能の操作方法により異なります。

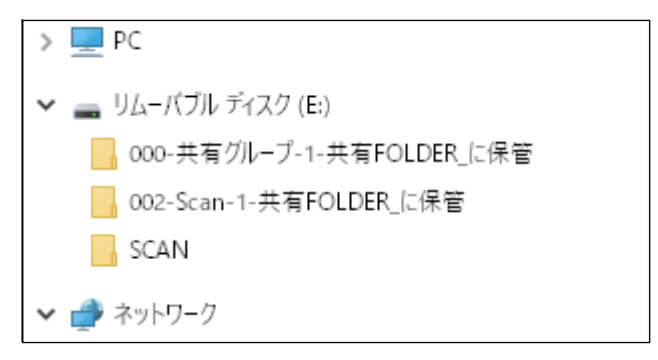

- 「**SCAN**」フォルダ:このサブフォルダには、「USBに保管」機能によりスキャンされたファイルが保存さ れます。
- 「**000-**共有グループ **-**[テンプレート名]」フォルダ:このサブフォルダには、共有グループのテンプレート を使用してスキャンされたファイルが保存されます。
- 「[グループ番号]**-**[グループ名]**-**[テンプレート名]」フォルダ:このサブフォルダには、プライベート グループのテンプレートを使用してスキャンされたファイルが保存されます。

# <span id="page-35-2"></span>**□ ネットワークフォルダ(リモート1または2)にスキャンデータが保存された場合**

データの保存先に「リモート1」または「リモート2」を選択すると、スキャンデータは指定先のネットワー クフォルダ内に自動的に作成された「Scan」フォルダに保存されます。テンプレートを使用した場合は、テ ンプレートで設定されたフォルダに保存されます。

# 3

# <span id="page-36-0"></span>便利な使いかた

ここでは、さまざまな設定を用いてのスキャン操作方法について説明します。

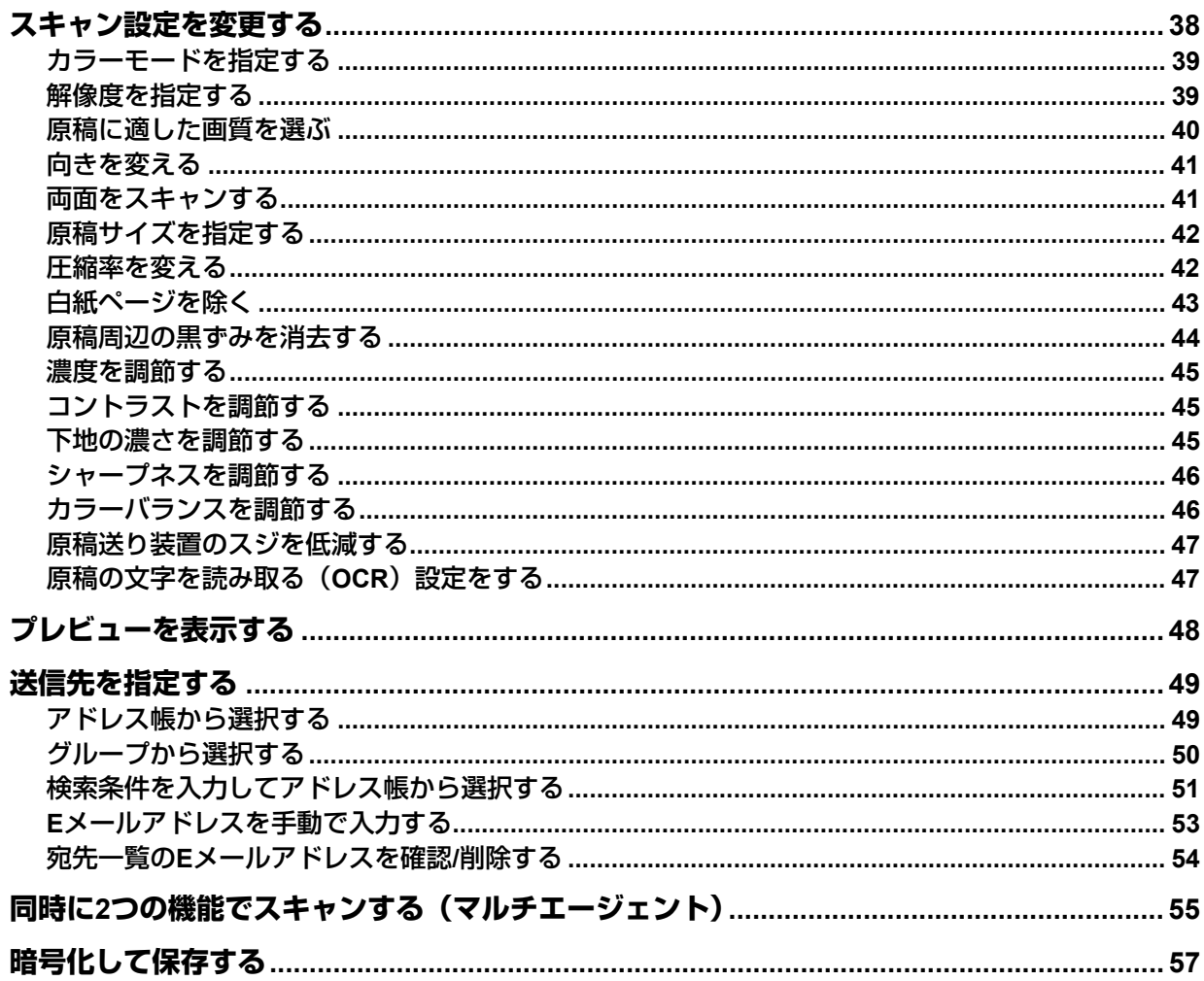

# <span id="page-37-1"></span><span id="page-37-0"></span>**スキャン設定を変更する**

スキャン設定とは、スキャンデータの保存先に関わらず、本機の機能でスキャンする場合に共通して適用さ れる各種設定のことです。

スキャン設定をジョブ単位で変更する場合は、スキャンメニュー画面または各種スキャン画面から「スキャ ン設定]を押し、各項目を設定します。

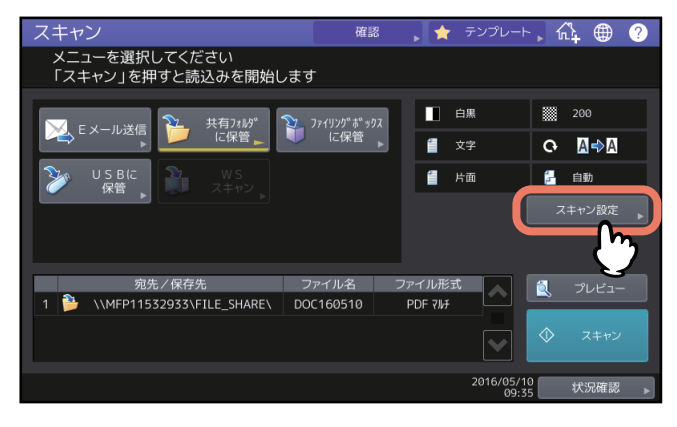

スキャン設定画面は複数のページに分かれています。必要な設定を終えたら、[OK]を押して設定を確定し、 スキャン操作を続けてください。

以下のページでは、どの項目を変更すれば設定が変えられるかを目的別に説明しています。説明中は工場出 荷時の初期設定を下線で記しています。

- P.39 [「カラーモードを指定する」](#page-38-2)
- P.39 [「解像度を指定する」](#page-38-3)
- P.40 [「原稿に適した画質を選ぶ」](#page-39-1)
- P.41 [「向きを変える」](#page-40-2)
- P.41 [「両面をスキャンする」](#page-40-3)
- P.42 [「原稿サイズを指定する」](#page-41-2)
- P.42 [「圧縮率を変える」](#page-41-3)
- P.43 [「白紙ページを除く」](#page-42-1)
- P.44 [「原稿周辺の黒ずみを消去する」](#page-43-1)
- P.45 [「濃度を調節する」](#page-44-3)
- P.45 [「コントラストを調節する」](#page-44-4)
- P.45 [「下地の濃さを調節する」](#page-44-5)
- P.46 [「シャープネスを調節する」](#page-45-2)
- P.46 [「カラーバランスを調節する」](#page-45-3)
- P.47 [「原稿送り装置のスジを低減する」](#page-46-2)
- P.47 [「原稿の文字を読み取る\(](#page-46-3)OCR)設定をする」

### 注意

WSスキャンにはこのセクションで説明する設定は適用されません。 WSスキャンを使用する場合は、お使いのクライアントコンピュータにインストールしたWIAドライバで設定 をしてください。

### 補足

ジョブ単位で設定を変更しない場合は、初期設定で登録されたスキャン設定が適用されます。 P.16 [「初期設定について」](#page-15-0)

# <span id="page-38-2"></span><span id="page-38-0"></span>**■ カラーモードを指定する**

[スキャン設定] > [カラーモード]を押し、スキャンジョブにふさわしいカラーモードを選択します。

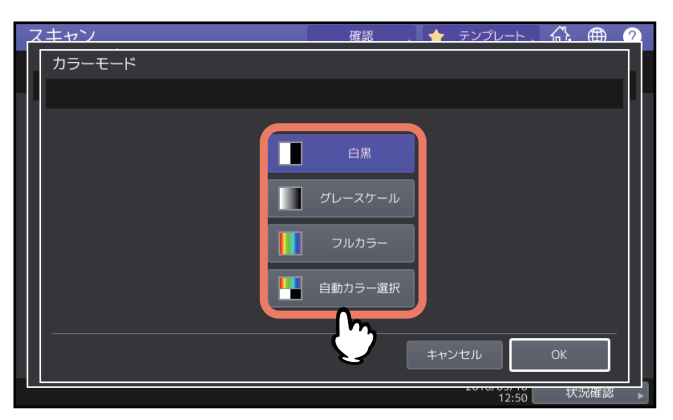

- [白黒]: 白黒でスキャンします。
- [グレースケール]: 文字と写真が混在する原稿で、特に写真の再現性を高めたいときに選択します。
- [フルカラー]:フルカラーでスキャンします。
- [自動カラー選択]:原稿の種類を1枚ごとに自動的に判別し、カラー原稿はフルカラーで、白黒原稿は白黒 でスキャンします。カラーか白黒かを判定するための基準はホーム画面 > [設定登録-ユーザ-] > 自動カ ラー選択判定レベル設定で選択できます。詳しくは、設定管理ガイドを参照してください。

### <span id="page-38-3"></span><span id="page-38-1"></span>**■ 解像度を指定する**

[スキャン設定] > [解像度]を押し、解像度を選択します。

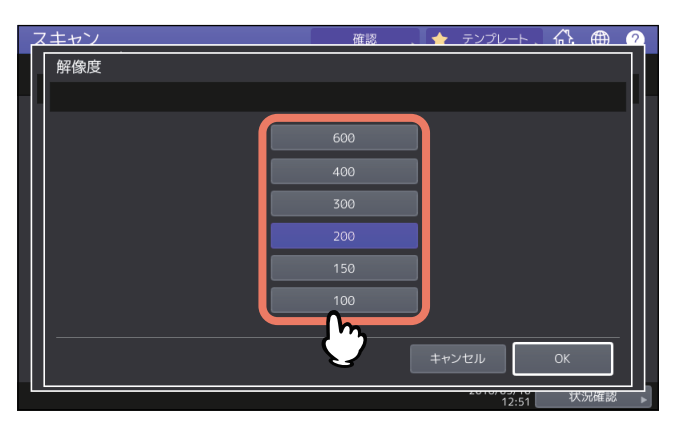

- [**600**]:原稿を600 dpiでスキャンします。
- [**400**]:原稿を400 dpiでスキャンします。
- [**300**]:原稿を300 dpiでスキャンします。
- [**200**]:原稿を200 dpiでスキャンします。
- [**150**]:原稿を150 dpiでスキャンします。
- [**100**]:原稿を100 dpiでスキャンします。

### 注意

- 「共有フォルダに保管」または「USBに保管」機能では、A5、A6、ST-R、はがき、8K、16Kサイズの原稿 を100 dpiでスキャンした場合、お使いになるアプリケーションによっては、スキャンデータを非定形サイ ズとして扱います。スキャンデータを印刷したい場合は、100 dpi以外の解像度をお使いください。
- 「共有フォルダに保管」、「Eメール送信」または「USBに保管」機能で、ファイル形式に[高圧縮PDF]を 選択している場合、解像度は設定できません。

### 補足

OCRを有効にした場合、100 dpiおよび150 dpiを使用することはできません。200 dpi以上の解像度を設定し てください。

### <span id="page-39-1"></span><span id="page-39-0"></span>**■ 原稿に適した画質を選ぶ**

原稿に適した画質を得るには、原稿モードを選択します。[スキャン設定] > [原稿モード]を押し、原稿 モードを選択します。

### 注意

原稿モードは、カラーモードが[グレースケール]の場合は設定できません。

**e-STUDIO5005AC Series**、**e-STUDIO5008A Series**、**e-STUDIO7506AC Series**、**e-STUDIO8508A Series** の場合

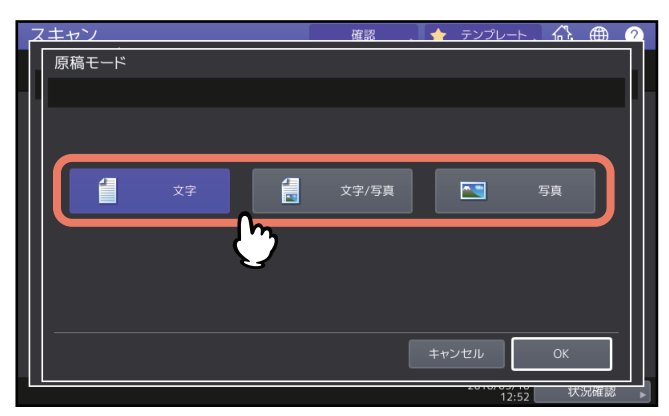

- [文字]: テキスト原稿に適した画質でスキャンします。
- [文字**/**写真]:テキストと写真で構成された原稿に適した画質でスキャンします。
- **[写真]**:写真原稿に適した画質でスキャンします。

### 補足

OCRを有効にした場合、[写真]は使用できません。

### **Loops LP50 Series**の場合

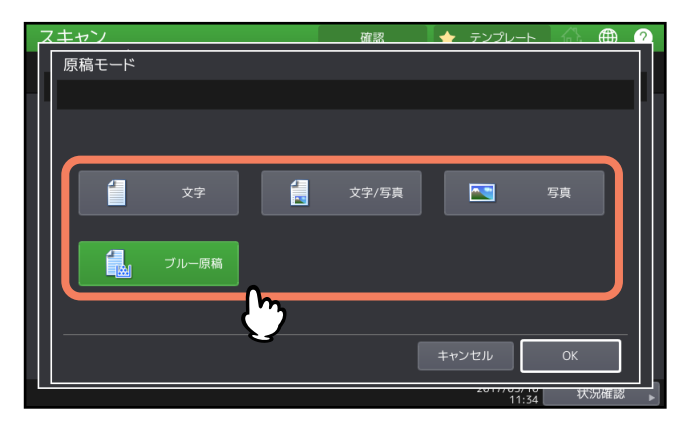

- [文字]:テキスト原稿に適した画質でスキャンします。
- [文字/写真]:テキストと写真で構成された原稿に適した画質でスキャンします。
- [写真]:写真原稿に適した画質でスキャンします。
- [ブルー原稿]:ブルートナー(色を消せるトナー)で印刷された原稿に適した画質でスキャンします。ト ナーモードが[白黒]の場合にのみ選択できます。

### 補足

OCRを有効にした場合、[写真]は使用できません。

# <span id="page-40-2"></span><span id="page-40-0"></span>**■ 向きを変える**

スキャン画像の向きを変更できます。[スキャン設定] > [画像回転]を押し、必要に応じてお好みの回転方 向を選択してください。

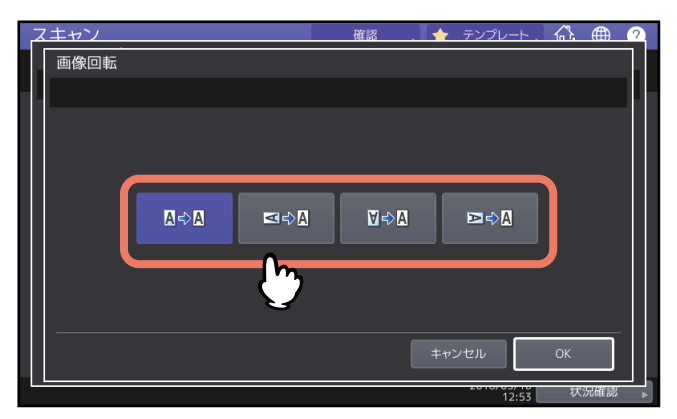

- 49 (初期設定):スキャンした画像を回転せずにスキャンします。
- ■■:スキャンした画像を90度右に回転します。
- 【※※ :スキャンした画像を180度回転します。
- ■■ : スキャンした画像を90度左に回転します。

### <span id="page-40-3"></span><span id="page-40-1"></span>**■ 両面をスキャンする**

「両面」設定で原稿の両面をスキャンするように設定できます。[スキャン設定] > [両面モード] を押し、必 要に応じて読み取り面を選択してください。

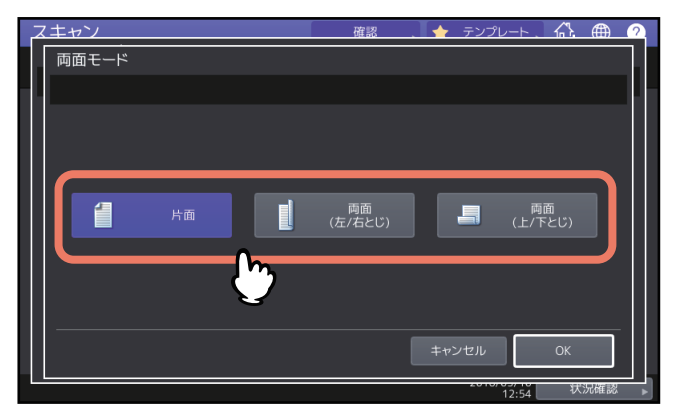

- [片面]:原稿の片面のみをスキャンします。
- [両面(左**/**右とじ)]:左右とじ方向(両面が上下同じ向き)で原稿の両面をスキャンします。
- [両面(上**/**下とじ)]:上下とじ方向(両面が上下逆向き)で原稿の両面をスキャンします。

# <span id="page-41-2"></span><span id="page-41-0"></span>**■ 原稿サイズを指定する**

[スキャン設定] > [原稿サイズ]を押し、原稿サイズを選択します。

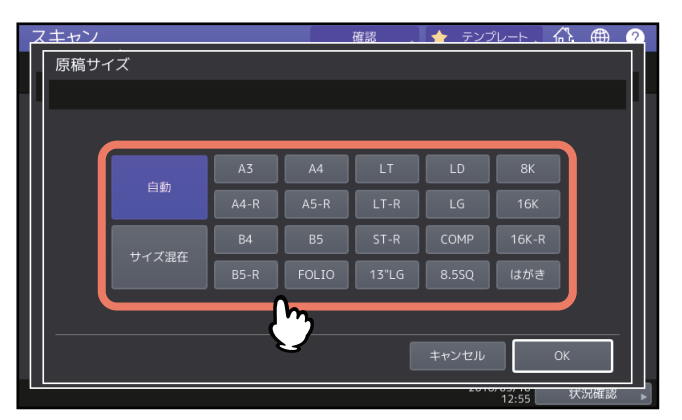

- [自動]:原稿サイズを自動で検出させる場合に選択します。
- <span id="page-41-1"></span>• [サイズ混在]: 自動原稿送り装置にサイズが異なる原稿をセットする場合に選択します。

### <span id="page-41-3"></span>**■ 圧縮率を変える**

スキャンした画像データの圧縮率を選択できます。圧縮率は画質に影響します。[スキャン設定] > 「圧縮率」 の欄で、圧縮率を選択してください。

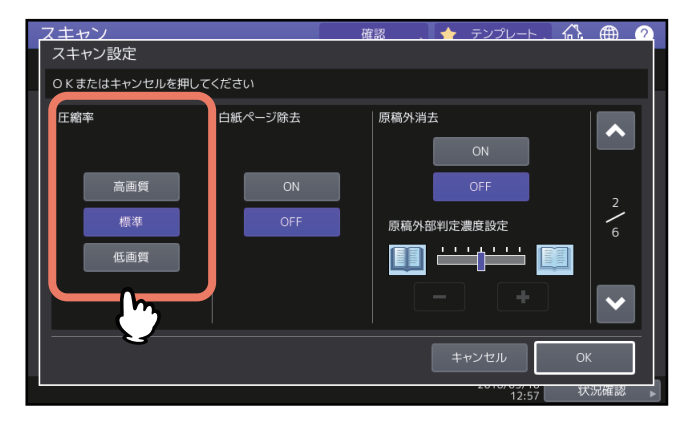

- [高画質]:圧縮率を低くして画質を高めます。
- [標準]:中間的な圧縮率で標準的な画質を得られます。
- [低画質]:圧縮率を高くします。画質を優先するよりもスキャンデータのサイズをできる限り小さくした い場合に選択します。

### 注意

以下の場合は、圧縮率を設定できません。

- ファイル形式に[高圧縮PDF]を選択している場合
- カラーモードに[白黒]を選択している場合

# <span id="page-42-1"></span><span id="page-42-0"></span>**■ 白紙ページを除く**

原稿に白紙ページが含まれている場合、スキャン結果から白紙ページを除くことができます。この機能を使 用するには、[スキャン設定] > 「白紙ページ除去」の欄で、「白紙ページ除去」を有効にしてください。

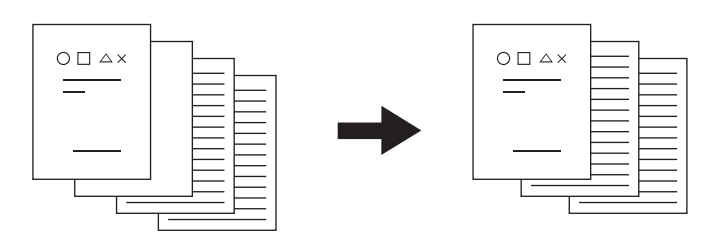

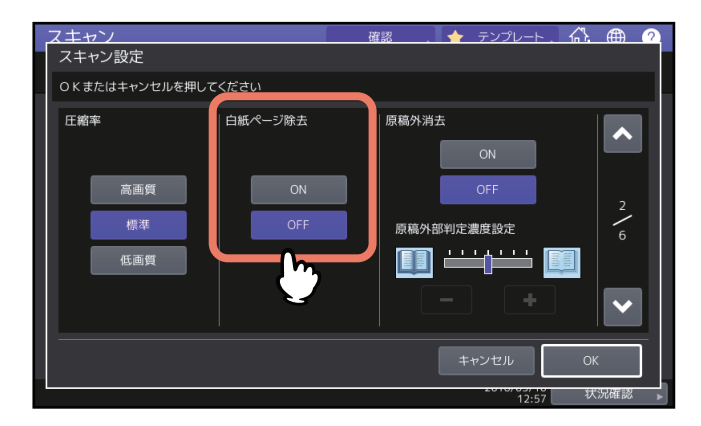

- [**ON**]:「白紙ページ除去」機能を有効にし、白紙ページをスキャン結果から除きます。
- [**OFF**]:「白紙ページ除去」機能を無効にし、白紙ページをスキャン結果に残します。

### |注意|

以下のような原稿は、意図したとおりに判定できない場合があります。

- 中間調の原稿
- 白紙のページにページ番号だけが印刷されているものなど、印字されている部分がごく小さい原稿

### <span id="page-43-1"></span><span id="page-43-0"></span>**■ 原稿周辺の黒ずみを消去する**

免許証などの小さなものや辞書のような厚めの本などを、原稿ガラスから原稿カバーを開けたままスキャン したい場合は、光が原稿ガラス面に差し込み、スキャン画像の周辺部分が黒く出力されることがあります。 この黒い部分は、原稿外消去機能で消去できます。[スキャン設定] > 「原稿外消去」でON/OFFを選択し、 必要に応じて「原稿外部判定濃度設定」を調整してください。

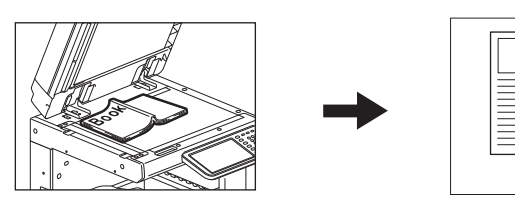

原稿外消去を設定 いっちょう 設定なし

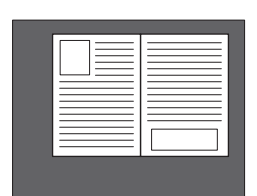

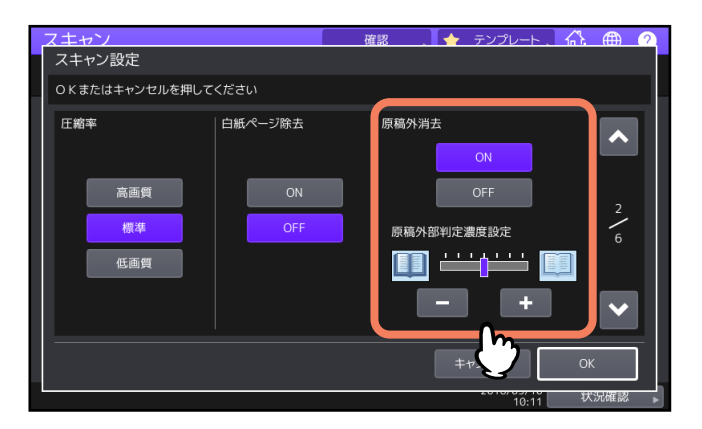

- [**ON**]:原稿外消去機能を有効にします。ボタンを押すと、「原稿外部判定濃度設定」のスライダが有効に なります。
- <span id="page-43-2"></span>[**OFF**]:原稿外消去機能を無効にします。
- 原稿外部判定濃度設定: または + を押して、原稿と原稿以外の部分を判定するための基準を7段階で 設定します。判定基準は高いほど、消去される範囲が広くなります。

### 補足

原稿と原稿以外の部分の判定基準は、操作パネルからジョブ単位で変更できます。

### 注意

- 以下の場合、本機能は設定にかかわらず無効になります。
	- スキャン時に原稿カバーが閉じている場合
	- 自動原稿送り装置から原稿を読み取る場合
- 濃度は手動で設定してください。本機能を有効にすると、自動濃度調整機能は解除されます。 P.45 [「濃度を調節する」](#page-44-3)
- 切れ込みがある複雑な形状の原稿、端部に濃い画像がある原稿などでは、原稿と原稿以外の部分の判定が 適切に行われないことがあります。
- 以下の場合、余白が適切に消去されないことがあります。
	- 余白部分に光が差し込んだ場合
	- 原稿を押さえる手がスキャンされた場合

# <span id="page-44-3"></span><span id="page-44-0"></span>**■ 濃度を調節する**

「スキャン設定] > 「濃度」欄で、■および ■ を押してお好みの濃度を11段階で設定できます。[自動] を 押すと、自動濃度調整機能が有効になり、原稿に最適な濃度を自動的に設定します。

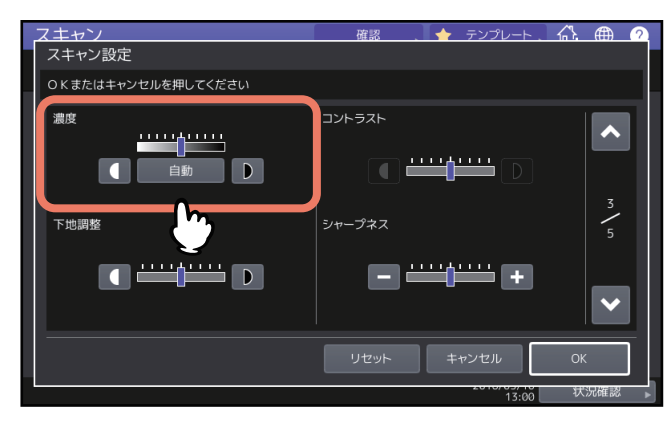

# <span id="page-44-4"></span><span id="page-44-1"></span>**■ コントラストを調節する**

[スキャン設定] > 「コントラスト」欄で、■および ■ を押してお好みのコントラストを9段階で設定でき ます。

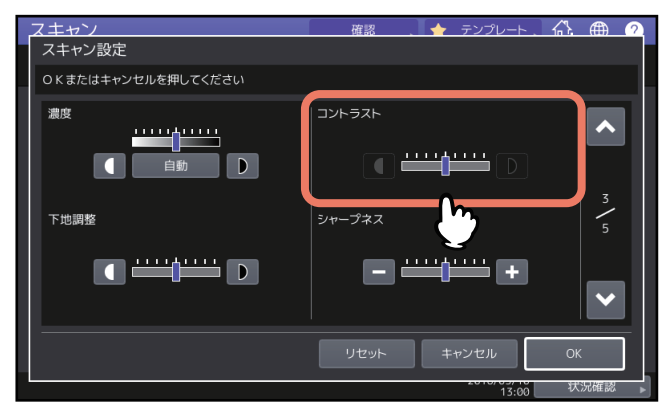

### 注意

コントラストは、カラーモードが[フルカラー]または[自動カラー選択]の場合にのみ設定できます。

# <span id="page-44-5"></span><span id="page-44-2"></span>**■ 下地の濃さを調節する**

[スキャン設定] > 「下地調整」でスキャン画像の下地の明暗を調節できます。■および■■を押してお好み の濃度を9段階で設定してください。

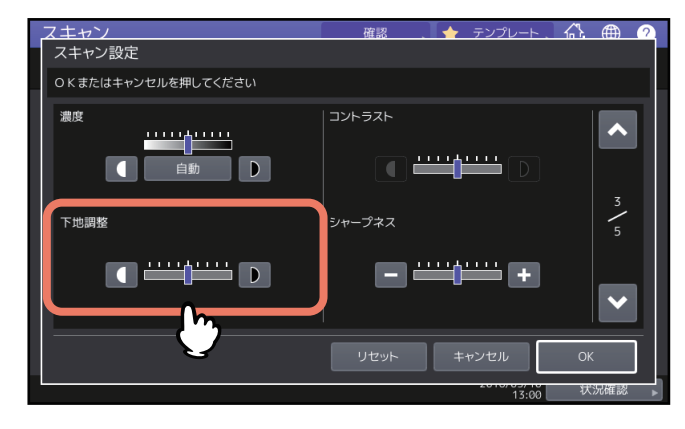

# <span id="page-45-2"></span><span id="page-45-0"></span>**■ シャープネスを調節する**

[スキャン設定] > 「シャープネス」でスキャン画像の輪郭を強調したり、ぼかしたりできます。 ■ または ■ を押して9段階で設定してください。

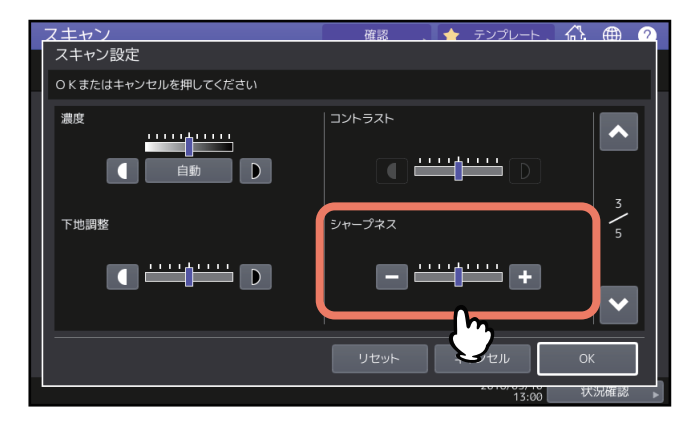

# <span id="page-45-3"></span><span id="page-45-1"></span>**■ カラーバランスを調節する**

[スキャン設定] > 「彩度」と「RGB調整」でスキャン画像のカラーバランスを調整します。

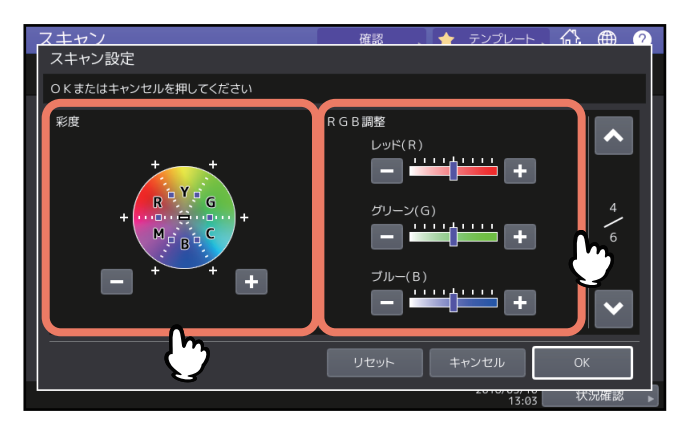

注意

上の設定画面は、カラーモードで[フルカラー]または[自動カラー選択]が選択されている場合にのみ表 示されます。

### <span id="page-45-6"></span>**□ 彩度**

- または + を押して彩度を手動調整します。

### <span id="page-45-4"></span>**□ RGB調整**

<span id="page-45-8"></span><span id="page-45-7"></span><span id="page-45-5"></span>**| - または + を押してレッド (R)、グリーン (G)、ブルー (B) の各色の濃度を手動調整します。** 

補足

彩度やRGB調整をすべて初期設定に戻す場合は、[リセット]を押してください。

# <span id="page-46-2"></span><span id="page-46-0"></span>**■ 原稿送り装置のスジを低減する**

自動原稿送り装置で原稿をスキャンした際のスジの低減レベルを設定します。[スキャン設定] > 「原稿送り 装置 スジ低減」で低減レベルを設定します。スキャン時に微細なゴミによるスジが目立つ場合に使用します。

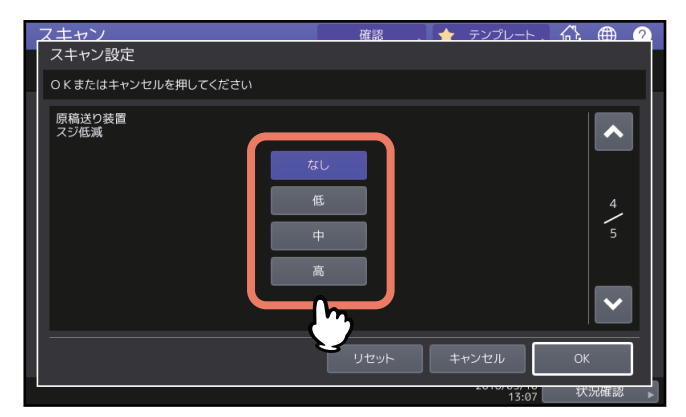

- [なし]:低減機能を使用しません。
- [低・中・高]:低減機能を使用します。この機能を強く効かせると、スジ以外の細い線なども薄くなるこ とがあります。

# <span id="page-46-3"></span><span id="page-46-1"></span>**■ 原稿の文字を読み取る(OCR)設定をする**

OCRを有効にしたときの言語設定と自動回転補正の設定を行います。

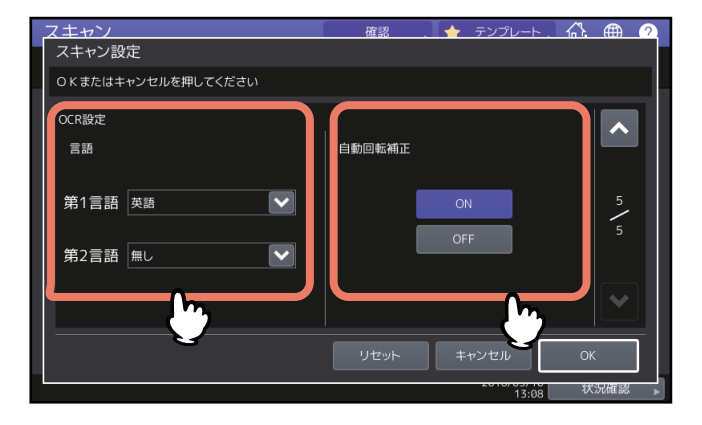

### 注意

この画面は、OCRオプションが搭載されている場合にのみ表示されます。

# **□ OCRの言語設定をする**

OCRで読み取る文字の言語を設定します。[スキャン設定] > 「言語」で以下を設定してください。

- 「第**1**言語」:OCRで読み取る文字の言語を設定します。
- 「第**2**言語」:原稿の文字が複数の言語で記載されている場合は、OCRで読み取る文字の第2言語を設定しま す。

# **□ OCRの自動回転補正を設定する**

スキャン画像の向きを補正するかどうかを設定します。[スキャン設定] > 「自動回転補正」を設定してくだ さい。

- [**ON**]:OCRの自動回転補正を有効にします。
- [**OFF**]:OCRの自動回転補正を無効にします。無効にすると文字を正しく読み取れないことがあります。

# <span id="page-47-1"></span><span id="page-47-0"></span>**プレビューを表示する**

プレビュー機能を使うと、スキャン画像を保存または送信する前に、タッチパネル上で確認できます。以下 の手順で行ってください。

### 注意

「WSスキャン」機能では、プレビューを表示できません。

**1** スキャンメニュー画面で[プレビュー]を押します。

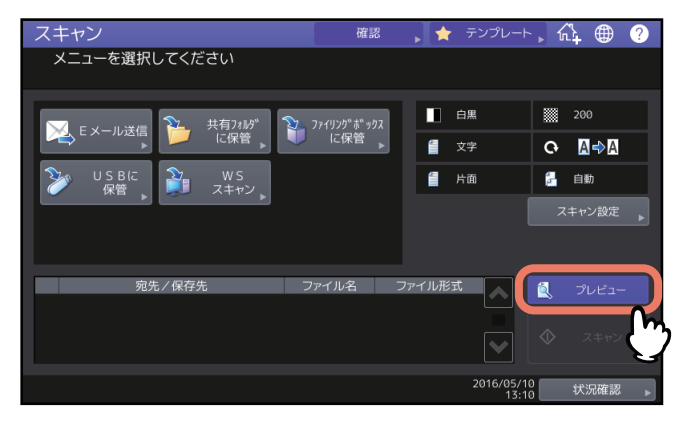

- **2** 下記セクションを参照し、それぞれの機能で原稿をスキャンします。
	- P.18 [「共有フォルダに保存する」](#page-17-0)
	- P.24 「E[メールに送信する」](#page-23-0)
	- P.29 「USB[メディアに保存する」](#page-28-0)
	- P.17 [「ファイリングボックスに保存する」](#page-16-0)
- **3** プレビューが表示されたらスキャン画像やページ数を確認します。確認を終えたら、[**OK**]を 押してジョブを実行してください。

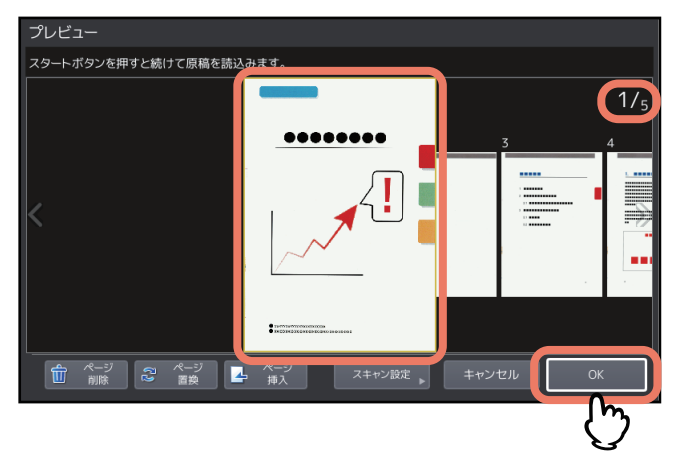

- 画面右上に読み込んだ原稿のページ数が表示されます。
- 続けて別の原稿をスキャンしたい場合は、原稿を原稿ガラス、自動原稿送り装置にセットし、[スター ト]ボタンを押してください。
- 確認したいページを選択すると、そのページが拡大されプレビュー操作をすることができます。表示 の拡大・縮小やページの削除・置換・挿入ができます。
- プレビューしているページを削除する場合は、[ページ削除]を押してください。
- プレビューしているページを別の原稿に入れ替えたい場合は、新たな原稿をセットし、[ページ置換] を押してください。
- プレビューしているページの前に別の原稿をスキャンして挿入したい場合は、新たな原稿をセットし、 [ページ挿入]を押してください。
- スキャン設定を変更したい場合は、[スキャン設定](スキャンメニュー画面)を押してください。 P.38 [「スキャン設定を変更する」](#page-37-1)

# <span id="page-48-2"></span><span id="page-48-0"></span>**送信先を指定する**

「Eメール送信」機能でEメールアドレスを指定するには、以下の方法があります。 P.49 [「アドレス帳から選択する」](#page-48-3) P.50 [「グループから選択する」](#page-49-1) P.51 [「検索条件を入力してアドレス帳から選択する」](#page-50-1) P.53 「E[メールアドレスを手動で入力する」](#page-52-1) P.54 「宛先一覧のE[メールアドレスを確認](#page-53-1)/削除する」 インターネットファクスで送信する場合は、**GD-1370J** ファクスガイドを参照してください。

### 注意

以下の手順は、「Eメール送信」機能の画面で説明しています。

補足

<span id="page-48-1"></span>送信先は、最大400件指定できます。

# <span id="page-48-3"></span>**■ アドレス帳から選択する**

**1** タブで、目的の送信先のを押します。

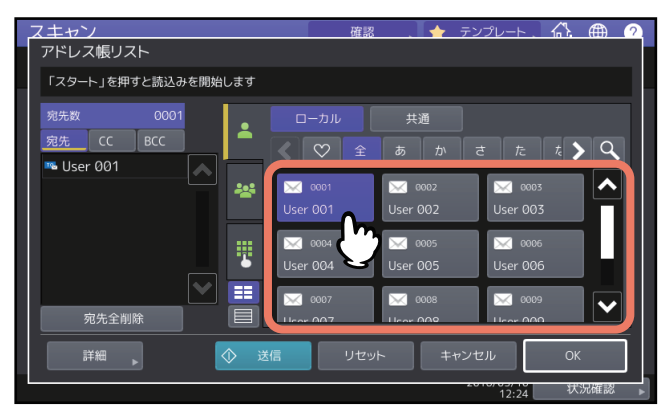

補足

- 複数の送信先を選択できます。
- 選択した送信先は、青色に変わり、画面左側の宛先一覧に追加されます。
- 選択済みの宛先を再度押すと、その選択が取り消されます。
- 宛先をToではなく、CcまたはBccとして指定したい場合は[CC]または[BCC]を押します。
- アドレス帳登録時にお気に入りや索引を設定しておくと、 ♡ (お気に入り) タブまたはインデックス タブに該当の送信先だけが表示されます。

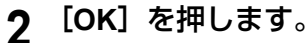

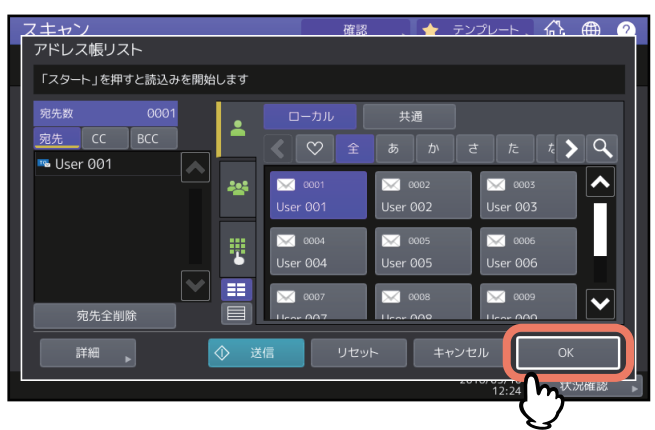

補足

指定したEメールアドレスの確認や削除を行う場合は、宛先一覧を操作します。 P.54 「宛先一覧のE[メールアドレスを確認](#page-53-1)/削除する」

# <span id="page-49-1"></span><span id="page-49-0"></span>**■ グループから選択する**

<mark>・・</mark>を押し、送信先のグループを選択します。

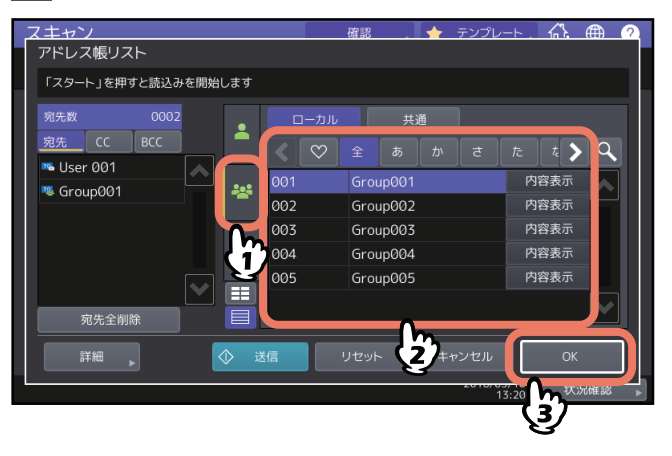

補足

- グループに登録されているEメールアドレスを確認するには、[内容表示]を押します。
- [OK] を押す前に、別のEメールアドレスを追加指定できます。
- 指定したEメールアドレスの確認や削除を行う場合は、宛先一覧を操作します。 P.54 「宛先一覧のE[メールアドレスを確認](#page-53-1)/削除する」

# <span id="page-50-1"></span><span id="page-50-0"></span>**■ 検索条件を入力してアドレス帳から選択する**

<span id="page-50-2"></span>**1** を押します。

<span id="page-50-3"></span>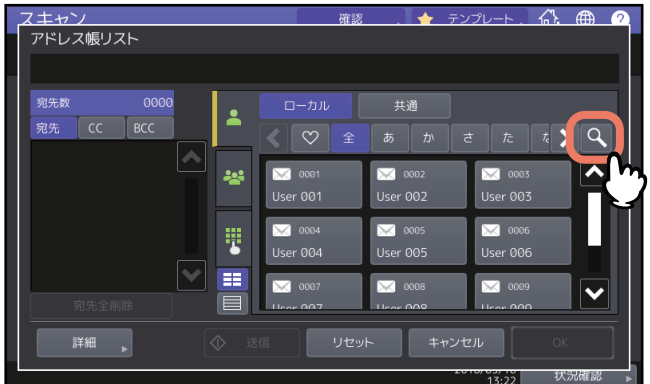

「宛先検索」画面が表示されます。

**2** 検索条件を入力して、[検索実行]を押します。

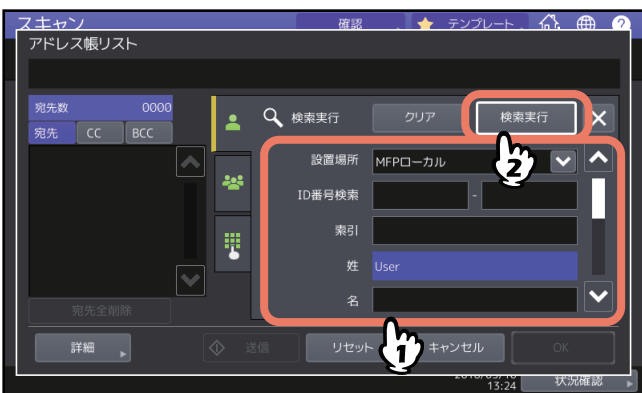

検索条件に入力する文字列は一部分のみでも検索が可能です。複数の項目を入力した場合は入力したす べての条件を満たすもののみが検索結果に表示されます。

設置場所

検索するアドレス帳の保存場所を選択します。本機のアドレス帳を使用する場合は「MFPローカル」 を、共有のアドレス帳を使用する場合は「MFP共有」を選択します。

**ID**番号検索

アドレス帳に登録されたID番号で検索したい場合に使用します。IDは範囲指定をして検索することが できます。

索引

アドレス帳に登録された索引で検索したい場合に使用します。

姓

アドレス帳に登録された姓で検索したい場合に使用します。

• 名

アドレス帳に登録された名前で検索したい場合に使用します。

会社名

アドレス帳に登録された会社名で検索したい場合に使用します。

部署名

備考

アドレス帳に登録された部署名で検索したい場合に使用します。

- アドレス帳に登録された備考に書かれた文字で検索したい場合に使用します。
- **E**メール アドレス帳に登録されたEメールアドレスで検索したい場合に使用します。

補足

LDAPサーバの登録データから宛先を検索する場合は、「設置場所」でLDAPサーバを選択します。

**3** 指定する送信先のを押し、[**OK**]を押します。

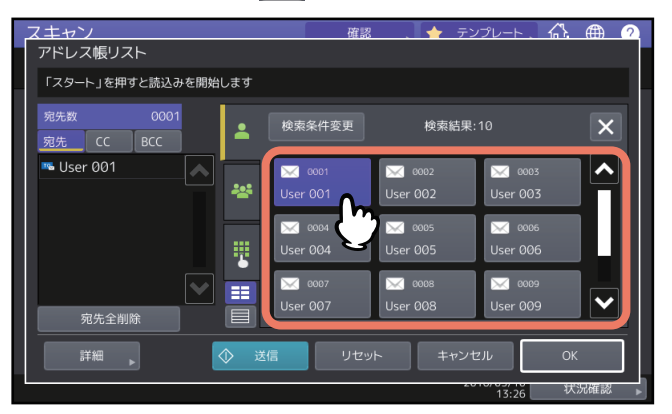

複数の送信先を指定する場合は、手順を繰り返してください。

**4** [**OK**]を押します。

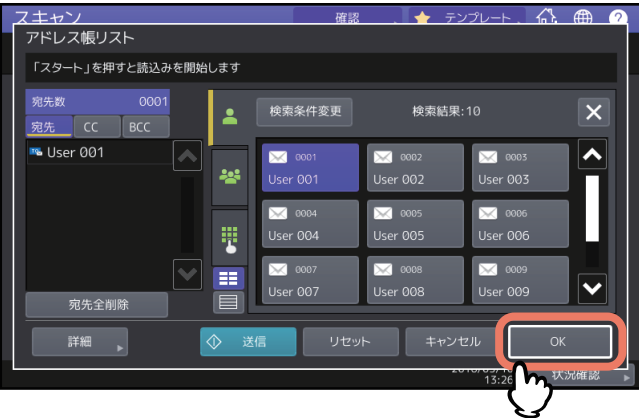

補足

指定したEメールアドレスの確認や削除を行う場合は、宛先一覧を操作します。 P.54 「宛先一覧のE[メールアドレスを確認](#page-53-1)/削除する」

- <span id="page-52-1"></span><span id="page-52-0"></span>**■ Eメールアドレスを手動で入力する**
	- **1** を押します。

<span id="page-52-2"></span>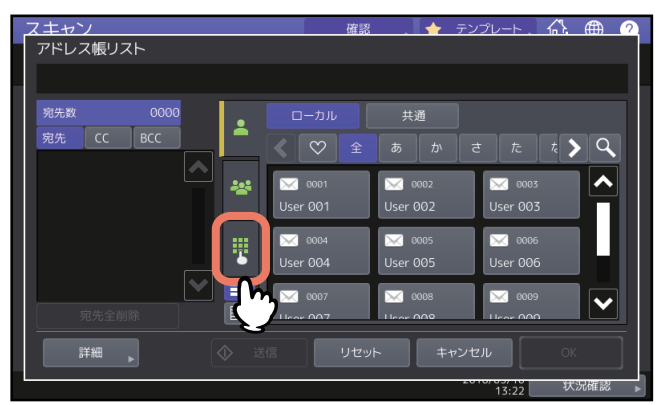

文字入力画面が表示されます。

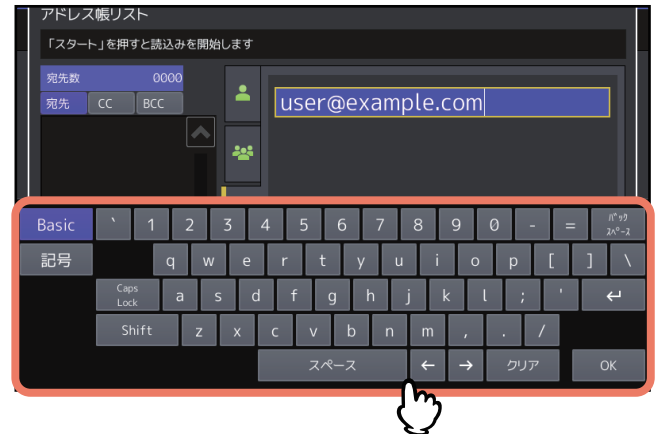

**2 <sup>E</sup>**メールアドレスを入力し、[閉じる]を押します。

**3** [**OK**]を押します。

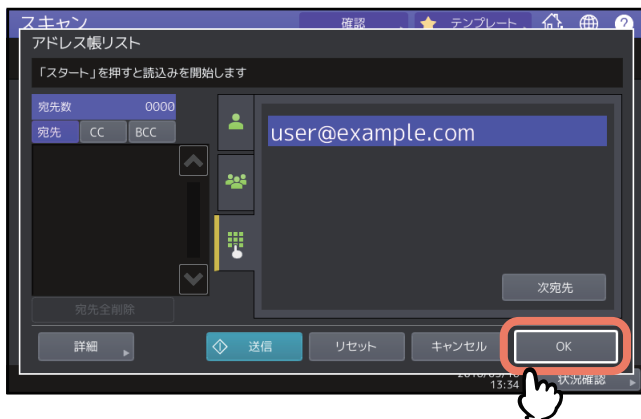

補 足

- [次宛先]を押すと画面左側の宛先一覧に追加されます。続いて別のEメールアドレスを追加すること ができます。
- 指定したEメールアドレスの確認や削除を行う場合は、宛先一覧を操作します。 P.54 「宛先一覧のE[メールアドレスを確認](#page-53-1)/削除する」

### <span id="page-53-1"></span><span id="page-53-0"></span>**■ 宛先一覧のEメールアドレスを確認/削除する**

送信先に指定した宛先、グループを確認し、必要に応じてTO/CC/BCCを変更したり削除したりすることがで きます。

<span id="page-53-2"></span>**1** 画面左側の宛先一覧から確認したい宛先を選びます。

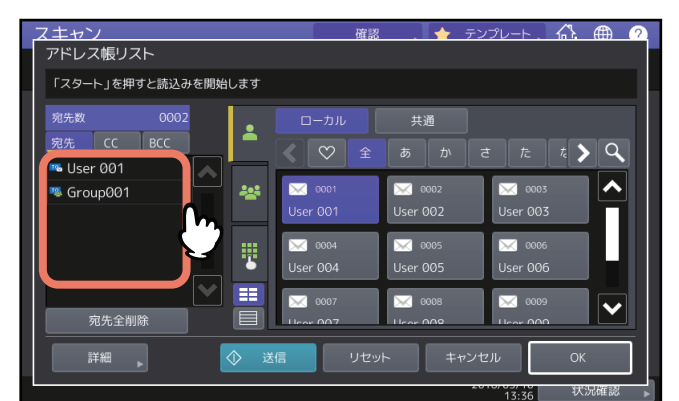

選択した宛先の詳細が表示されます。

補足

- グループに含まれるメンバーの詳細は本操作では確認できません。グループ選択時に「内容表示〕を 押して、確認してください。 P.50 [「グループから選択する」](#page-49-1)
- [宛先全削除]を押すと、一覧のアドレスをすべて削除することができます。
- **2** 表示された画面で宛先を確認します。宛先一覧から宛先またはグループを削除する場合は、[ク リア]を押します。

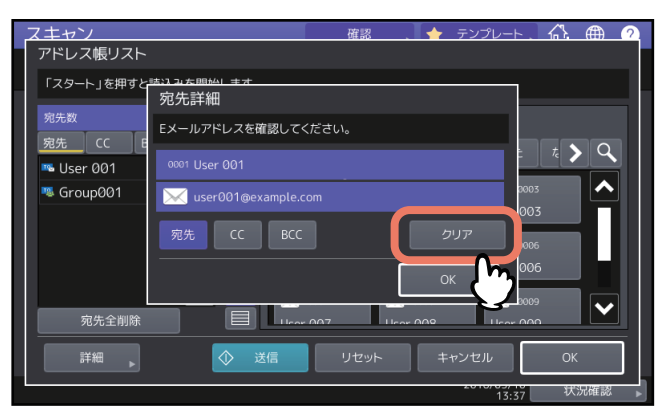

補足

上記の画面で「宛先]、[CC]、[BCC] を選択し [OK] を押すと、Eメールの宛先をそれぞれTO/CC/ BCCに変更できます。

**3** [クリア]を押した場合は確認のメッセージが表示されるので[はい]を押します。 選択した宛先が宛先一覧から削除されます。

# <span id="page-54-2"></span><span id="page-54-1"></span><span id="page-54-0"></span>**同時に2つの機能でスキャンする(マルチエージェント)**

<span id="page-54-5"></span>スキャン機能を実行する際に、一度に2つのスキャン機能を選択できます。

### 注意

- 1回のスキャン操作には、2つのスキャンモードを設定することができます。同時に3つ以上のスキャン モードを設定することはできません。
- WSスキャン機能は、他のスキャン機能と組み合わせることができません。
- **1** スキャンメニュー画面で、実行したいスキャン機能を選択します。

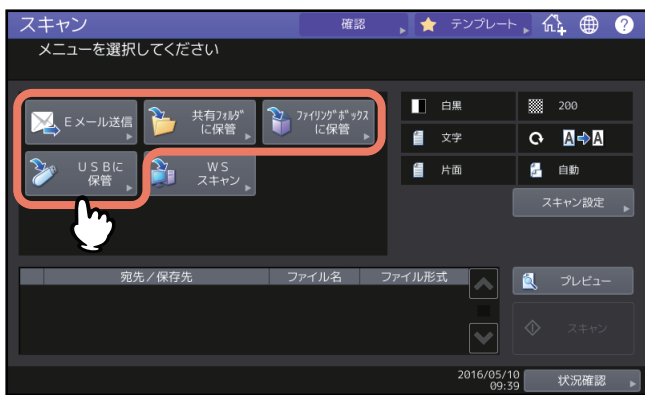

- <span id="page-54-4"></span>• [ファイリングボックスに保管]:スキャンした画像データをファイリングボックスに保存します。
- [共有フォルダに保管]: スキャンした画像データをファイルとして、本機の共有フォルダやネット ワークフォルダに保存します。
- <span id="page-54-3"></span>[**E**メール送信]:スキャンした画像データを指定のEメールアドレスへ送信します。
- [**USB**に保管]:スキャンした画像データをファイルとして、USBメディアに保存します。
- **2** 選択したスキャン機能の設定を必要に応じて行います。最後に[**OK**]を押してください。
	- 設定オプションは、選択したスキャン機能により異なります。各スキャン機能の設定方法については、 下記を参照してください。
		- P.17 [「ファイリングボックスに保存する」](#page-16-0)
		- P.18 [「共有フォルダに保存する」](#page-17-0)
		- P.24 「E[メールに送信する」](#page-23-0)
		- P.29 「USB[メディアに保存する」](#page-28-0)
	- [OK]を押すと基本スキャンメニュー画面に戻り、選択した機能ボタンにはオレンジ色の下線が表示 されます。
- **3** スキャンメニュー画面で、組み合わせて実行したい機能を選択し、手順**2**を繰り返します。

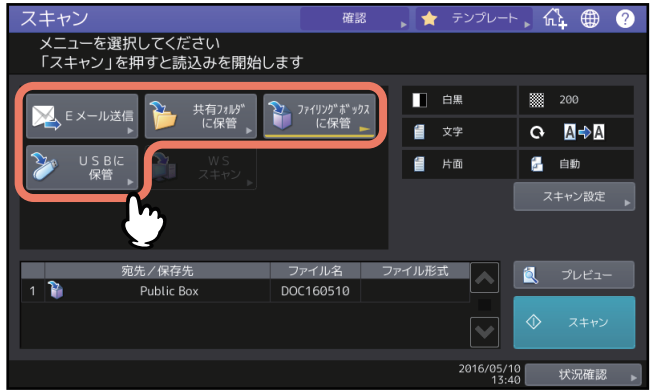

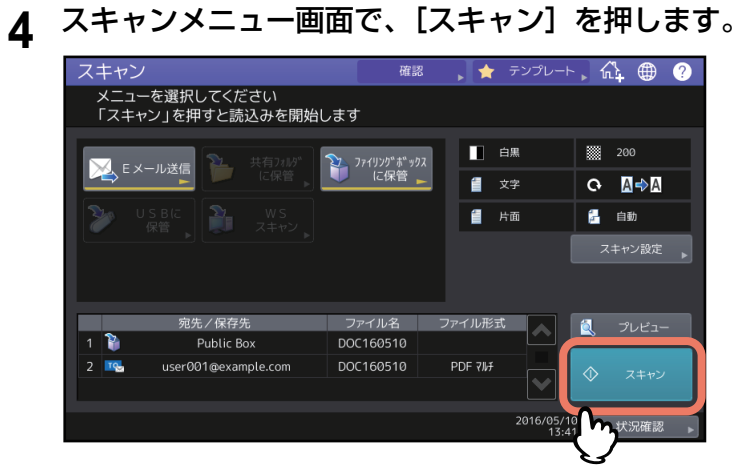

補足

設定したスキャン機能を解除する場合は、解除したいスキャン機能を選択し、表示される画面で[リ セット]を押します。タッチパネルの画面が基本スキャンメニューに戻り、ボタンの選択が解除されま す。

### 注意

- 1000ページ以上の原稿をスキャンした場合は、スキャンした原稿を保存するかどうかを確認するメッセー ジが表示されます。スキャン画像をそのまま保存する場合は、[はい]を押します。
- ワークスペース容量がいっぱいになった場合は、メッセージが表示され、ジョブはキャンセルされます。 ワークスペース容量はTopAccessの[装置]タブで確認できます。
- 本機の内蔵ストレージにスキャン画像を保管するジョブの予約件数が20件を超えると、予約がいっぱいで あることを示すメッセージが表示されます。この場合は、予約件数が減るまでしばらく待つか、[状況確 認]から不要なジョブを削除してください。

状況確認操作についての詳細は、トラブルシューティングガイド[ソフトウェア編]を参照してください。

# <span id="page-56-1"></span><span id="page-56-0"></span>**暗号化して保存する**

「共有フォルダに保管」、「Eメール送信」または「USBに保管」機能で、ファイル形式にPDFを選択する場合、 PDFファイルを暗号化することができます。

**1** スキャンメニュー画面で、[共有フォルダに保管]、[**E**メール送信]または[**USB**に保管]を押 して目的のスキャン機能を選択します。

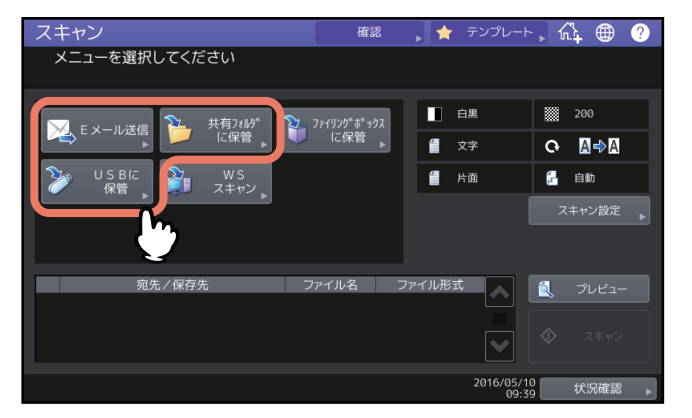

各機能の設定方法については、以下のセクションを参照してください。 P.18 [「共有フォルダに保存する」](#page-17-0) P.24 「E[メールに送信する」](#page-23-0) P.29 「USB[メディアに保存する」](#page-28-0)

**2** 「ファイル形式」設定の[**PDF**]および「セキュリティ」設定の[**ON**]をそれぞれ選択します。

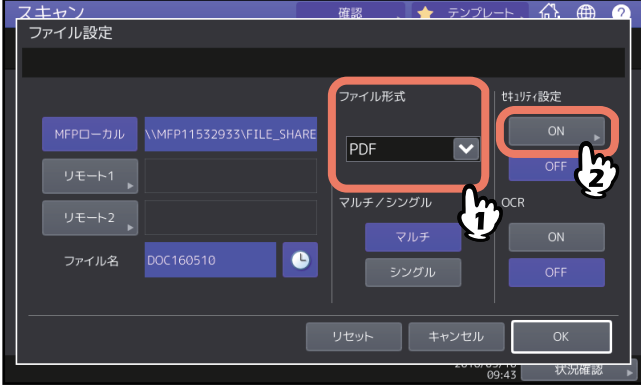

「PDF セキュリティ設定」画面が表示されます。

### 補足

強制暗号化機能が有効に設定されている場合、「セキュリティ」設定は常に [ON] が選択されます。強 制暗号化機能については、設定管理ガイドを参照してください。

# **3** 必要に応じて下記項目を設定し、[**OK**]を押します。

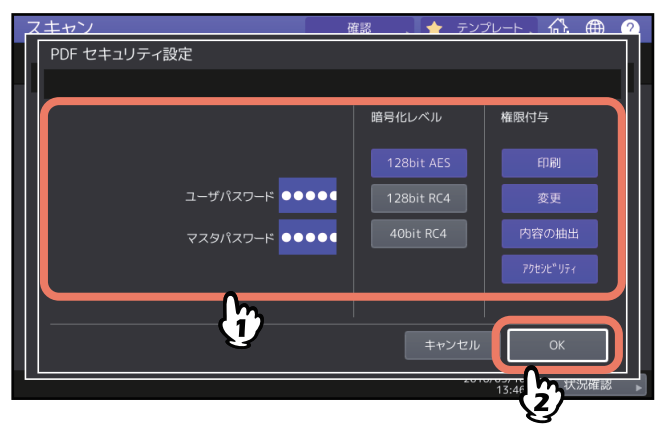

<span id="page-56-2"></span> [ユーザパスワード] 暗号化されたPDFファイルを開くためのパスワードを入力します。

- <span id="page-57-2"></span>• [マスタパスワード]
- <span id="page-57-0"></span>暗号化レベルや権限付与などの暗号化設定を変更するためのパスワードを入力します。 暗号化レベル
	- [**128bit AES**]:Acrobat 7.0, PDF V1.6に互換性のある暗号化レベルを設定します。
	- [**128bit RC4**]:Acrobat 5.0, PDF V1.4に互換性のある暗号化レベルを設定します。
	- [**40bit RC4**]:Acrobat 3.0, PDF V1.1に互換性のある暗号化レベルを設定します。
- <span id="page-57-1"></span>• 権限付与
	- [印刷]:作成される暗号化PDFファイルの印刷を許可します。
	- 【変更】:作成される暗号化PDFファイルの文書変更を許可します。
	- [内容の抽出]:作成される暗号化PDFファイルのコピーと抽出を許可します。
	- [アクセシビリティ]:アクセシビリティを有効にします。

### 注意

- 本機では、暗号化PDFのパスワードとして、ASCII文字のみをサポートとしています。 ユーザ名にASCII文字以外の文字を使用している場合、本機の[セキュアPDF]の設定で[ユーザパス ワードに認証コードを使用]を有効にしていると、不正なパスワードとなり、PDFを開けなくなりま す。[セキュアPDF]については、設定管理ガイドを参照してください。
- 各パスワードはユーザが変更することを許可されている場合のみ入力することができます。マスタパ スワードの変更が許可されていない場合は、暗号化レベルおよび権限付与の設定を変更することはで きません。ユーザパスワードまたはマスタパスワードのいずれかを入力すると、暗号化の設定が可能 になります。ユーザパスワードおよびマスタパスワードの設定については、ネットワーク管理者に確 認してください。
- 暗号化レベルに[**128bit AES**]を選択した場合、作成された暗号化PDFファイルは、USBダイレクト 印刷機能での印刷ができません。この場合、本機のプリンタドライバをインストールしたクライアン トコンピュータから印刷してください。USBダイレクト印刷機能についての詳細は、印刷ガイドを参 照してください。

補 足

- 工場出荷時の状態では、ユーザパスワードとマスタパスワードは設定されていません。マスタパス ワードが設定されている場合は、ネットワーク管理者に確認してください。
- パスワードには半角の英数字で、1文字以上32文字まで入力できます。
- ユーザパスワードとマスタパスワードに同じパスワードを設定することはできません。

# <span id="page-58-0"></span>**ユーティリティツールを使ってスキャンす る**

ここでは、Client Utilities/User Documentation DVDに収録されているスキャンドライバについて簡単に紹介 します。

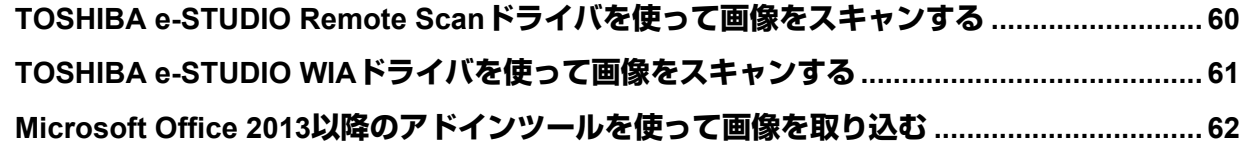

# <span id="page-59-1"></span><span id="page-59-0"></span>**TOSHIBA e-STUDIO Remote Scanドライバを使って画像をスキャンする**

Client Utilities/User Documentation DVDに収録されているスキャンドライバの1つにTOSHIBA e-STUDIO Remote Scanドライバがあります。このドライバを使用すると、TCP/IPネットワークを介してお使いの Windowsコンピュータからリモート操作でスキャンを実行できます。スキャンした画像は、TWAIN対応アプ リケーションとの併用で、お使いのクライアントコンピュータに取り込むことができます。

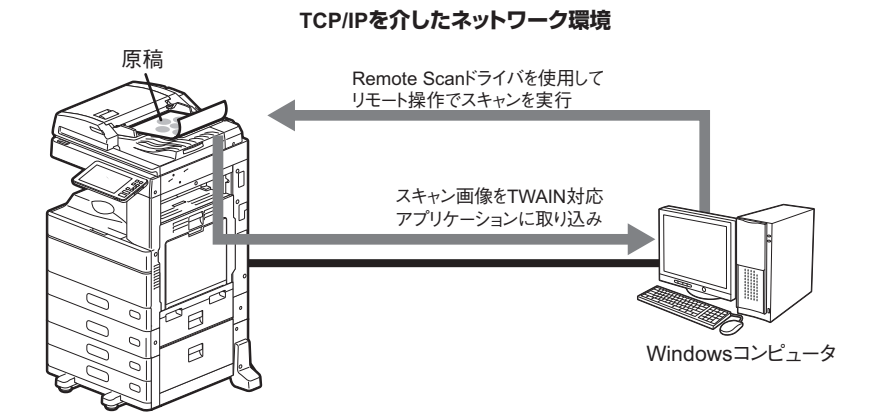

ドライバのインストール方法については、インストールガイドを参照してください。

# <span id="page-60-1"></span><span id="page-60-0"></span>**TOSHIBA e-STUDIO WIAドライバを使って画像をスキャンする**

Client Utilities/User Documentation DVDには、Windows Vista以降/Windows Server 2008以降のユーザ用とし てTOSHIBA e-STUDIO WIAドライバが収録されています。このドライバは、Windows 10に搭載されている ペイントなどのWIA対応アプリケーションとの併用で、本機でスキャンした画像をお使いのクライアントコ ンピュータに取り込むことができます。

### 注意

部門管理機能のみが有効な場合は、部門コードの入力が必要です。

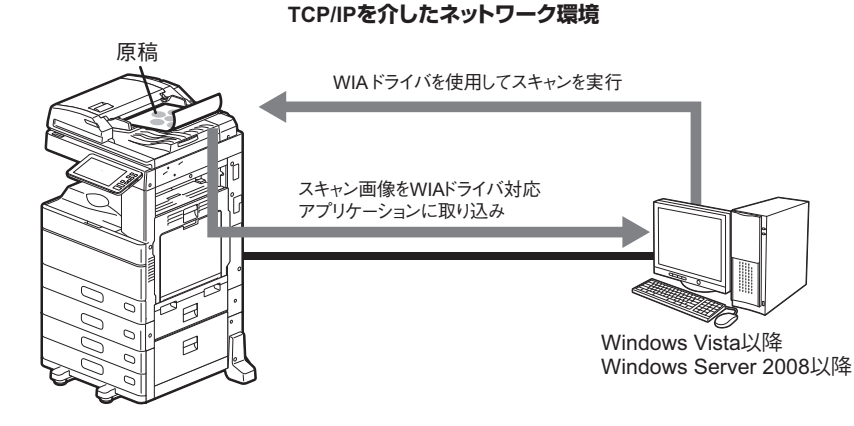

ドライバのインストール方法については、インストールガイドを参照してください。画像のスキャンやコン ピュータへの取り込み方法については、お使いのWIAドライバ対応アプリケーション付属の取扱説明書を参 照してください。

# <span id="page-61-1"></span><span id="page-61-0"></span>**Microsoft Office 2013以降のアドインツールを使って画像を取り込む**

<span id="page-61-2"></span>Microsoft Office 2013以降がインストールされているコンピュータに、「Remote Scan driver」、「TWAIN driver」、「WIA driver」のいずれかまたは全てをインストールすると、自動的に「TOSHIBA Office Scan Add-In」がインストールされます。

TOSHIBA Office Scan Add-In は、Office 2013以降の各アプリケーションからスキャンした画像やファイリン グボックスに保存されている画像を取り込むことができます。

### アドインツールを利用する

# **1 Office 2013**以降のアプリケーションを起動します。

# 2 [アドイン] タブをクリックします。

TOSHIBA Office Scan Add-In の項目が表示されます。

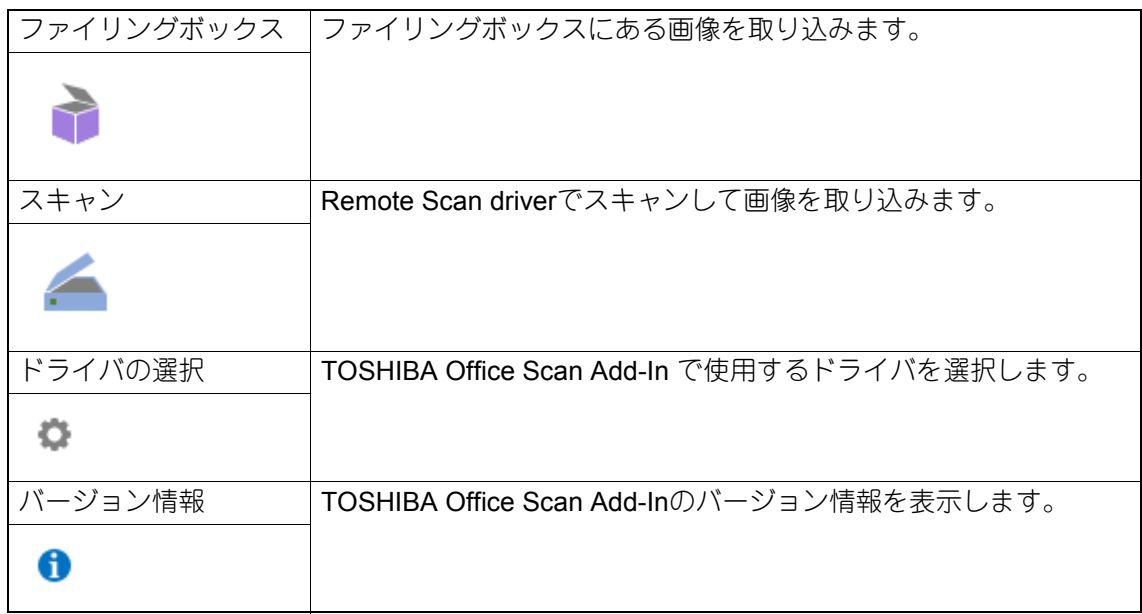

### **3** [ファイリングボックスに保管]または[スキャン]のどちらかを選択します。 画像を取り込むための画面が表示されます。

# **4** 画像を取り込みます。

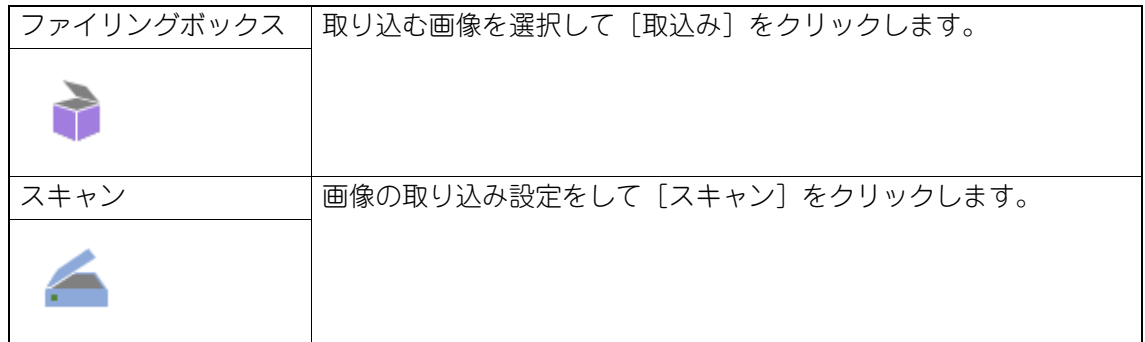

# <span id="page-62-0"></span>索引

### 数字  $\mathbf C$ Client Utilities/User Documentation DVD ................33 E M  $\Omega$ R  $\mathbf T$ TOSHIBA e-STUDIO Remote Scanドライバ .........60 TOSHIBA e-STUDIO WIAドライバ ..................33, 61 TWAINドライバ/ファイルダウンローダ 9 U W WIA (Windows Imaging Acquisition) ドライバ WS (Web Service) スキャン ................................11, 33 あ **圧縮率 インタイル インタイム しょうしょう インタイム しょうしゃ インタイム** アラートメッセージ表示エリア ..............................14 ゕ 解像度 ……………………………………………………16.39 概要 「確認〕…………………………………………………………15 き

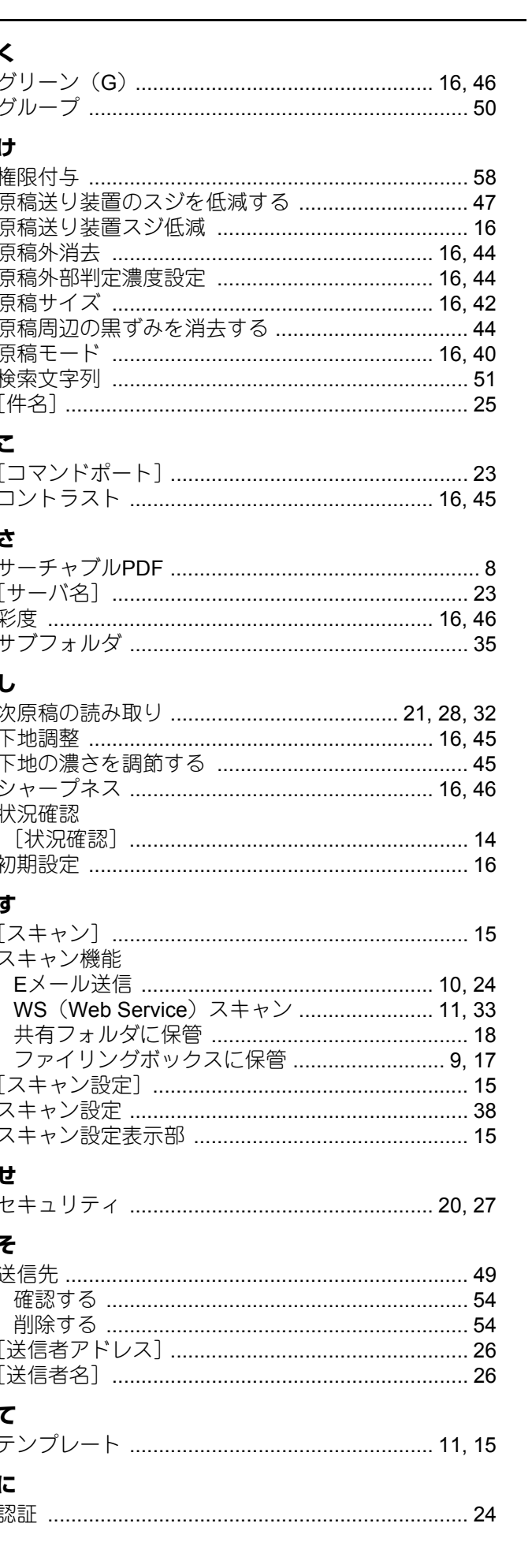

# $\overline{a}$

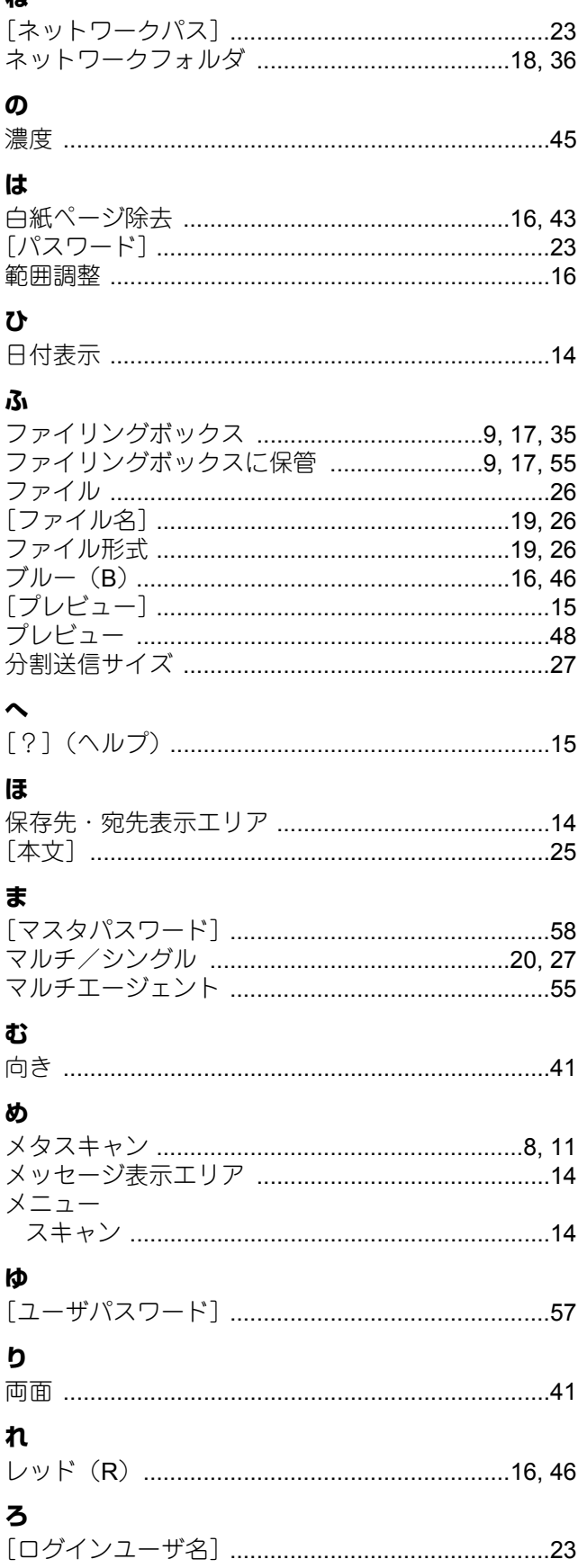

FC-2000AC FC-2505AC/3505AC/4505AC/5005AC DP-2508A/3508A/4508A/5008A FC-5506AC/6506AC/7506AC DP-6508A/8508A DP-3535/4535/5035 OMJ150052E0

東芝デジタル複合機 スキャンガイド **E** STUDIO2000AC **e** STUDIO2505AC/3505AC/4505AC/5005AC **C-STUDIO2508A/3508A/4508A/5008A P.** STUDIO 5506AC/6506AC/7506AC **@STUDIO6508A/8508A** 

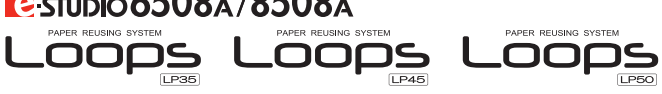

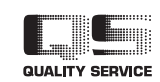

# 東芝テック株式会社

R150620Q6604-TTEC Ver05 F 発行 2017年9月

© 2016, 2017 TOSHIBA TEC CORPORATION All rights reserved